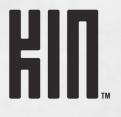

# ONEM USER GUIDE

KIN R1.0.2

Copyright © 2010 Microsoft Corporation. Model PB10ZUM OMPB10VWM

Download from Www.Somanuals.com. All Manuals Search And Download.

HIN

RECENT

Q WEREY UID

## CONTENTS

| PHONE CONTROLS                           |
|------------------------------------------|
| The outside of your phone                |
| Turn your phone on/off                   |
| Control buttons                          |
| Battery                                  |
| Insert or remove your battery            |
| Charge using the USB power adapter 10    |
| Charge using your computer's USB port 10 |
| Ways to conserve battery power11         |
| Lanyard                                  |
| Headset jack                             |
| Screen lock                              |
| Touch screen gestures.                   |
| Keyboard                                 |
| Typing and navigating in text boxes 16   |
| HOME                                     |
| About Home                               |
| Manage Home                              |
| Rearrange Apps and Favorites             |
| Add contacts to Favorites                |
| Remove contacts from Favorites           |
| Search                                   |
| Dashboard                                |
| Dashboard shortcuts                      |
| Icons and indicators                     |
| Sound profile                            |
| Recent apps and messages                 |
|                                          |
| GLOBAL SETTINGS                          |
| About Global Settings                    |
| Wireless controls                        |
| Airplane mode                            |
| Wi-Fi                                    |
| Bluetooth                                |

| Data roaming                               |    |
|--------------------------------------------|----|
| Themes                                     |    |
| Sound                                      |    |
| Screen lock                                |    |
| Browser                                    |    |
| Phone                                      |    |
| Email                                      |    |
| Date & time                                |    |
| Language                                   |    |
| About your phone                           |    |
| CONTACTS                                   |    |
| About Contacts                             |    |
| Manage your contacts                       |    |
| Add a contact                              |    |
| Edit a contact card                        |    |
| Delete a contact card                      |    |
| Link/unlink contact cards                  |    |
| Favorite contacts                          |    |
| Contact cards                              |    |
| Find a contact                             |    |
| Find a contact from anywhere on your phone |    |
| Find a contact from the Contacts app       |    |
| PHONE                                      | 40 |
|                                            |    |
| About Phone                                |    |
| Using a Bluetooth device                   |    |
| Calling                                    |    |
| Make a call                                |    |
| Answer a call                              |    |
| In-call options                            |    |
| Multiple calls<br>End a call               |    |
|                                            |    |
| Voicemail                                  |    |
| Voicemail notifications                    |    |
| Call voicemail from the Dialer             |    |
| Call Log                                   |    |
| Phone settings                             |    |

| EMAIL                                        | 51 |
|----------------------------------------------|----|
| About Email                                  | 51 |
| Set up an email account                      | 52 |
| Inbox screens                                |    |
| Read message screen                          |    |
| Email settings                               | 56 |
| MESSAGES                                     | 57 |
| About Messages                               | 57 |
| Messages inbox                               |    |
| Conversation cards                           | 60 |
| MMS setting                                  | 61 |
| CAMERA                                       | 62 |
| About Camera                                 |    |
| Capture photos and videos                    |    |
| Photo settings                               | 66 |
| Video settings                               |    |
| Full-screen photo viewer                     |    |
| Photo and video screens                      | 69 |
| Captured screen                              | 70 |
| Favorites screen                             |    |
| Albums screen.                               |    |
| Copy photos and videos to/from your computer | 72 |
| BROWSER                                      | 73 |
| About Browser                                | 73 |
| Webpage browse screen                        | 75 |
| Favorite webpages                            |    |
| Search                                       | 78 |
| Browser settings                             | 78 |
| MUSIC & MORE                                 | 79 |
| About Music & More                           |    |
| Sync media from your computer                | 81 |
| On a PC                                      |    |
| On a Macintosh                               |    |
| Media player                                 | 82 |
| Find a song, video, or podcast               | 82 |

| Play an item                                                           |     |
|------------------------------------------------------------------------|-----|
| Playlists                                                              | 84  |
| Now Playing screens                                                    | 84  |
| Control media play                                                     | 86  |
| Delete an item                                                         | 87  |
| FM radio screen                                                        |     |
| Listen to media with headset, headphones, or Bluetooth device          | 88  |
| Settings                                                               | 88  |
| MORE APPS                                                              | 90  |
| Calendar                                                               | 90  |
| Manage calendar events                                                 | 90  |
| Navigate in calendar                                                   | 91  |
| Event notifications                                                    | 91  |
| Alarm                                                                  | 92  |
| About Alarm                                                            | 92  |
| Create an alarm                                                        | 94  |
| Turn an alarm on and off                                               | 94  |
| Change an alarm's settings                                             | 94  |
| Delete an alarm                                                        | 95  |
| Alarm notifications                                                    | 95  |
| Calculator                                                             | 96  |
| About Calculator                                                       |     |
| Memory                                                                 | 97  |
| SAFETY, REGULATORY, AND LEGAL INFORMATION                              |     |
| Handling and safety precautions                                        | 98  |
| Battery handling                                                       | 98  |
| Device handling and use                                                |     |
| Battery charger handling                                               |     |
| Device handling in potentially explosive atmospheres                   | 101 |
| Guidelines for persons with pacemakers and implantable medical devices | 101 |
| Driving safety                                                         | 102 |
| Additional safety information                                          |     |
| Regulatory and compliance information                                  | 107 |
| FCC notice                                                             | 107 |
| Exposure to Radio Frequency (RF) signals                               |     |
| Emergency calls                                                        | 100 |
| FCC enhanced 911 (E911) rules                                          |     |

| Hearing aid compatibility with mobile phones |  |
|----------------------------------------------|--|
| Recycling Information                        |  |
| Compliance with additional FCC regulations   |  |
| Legal information                            |  |
| KIN end-user license agreement               |  |
| 12-month limited warranty                    |  |
| INDEX.                                       |  |

## THE OUTSIDE OF YOUR PHONE

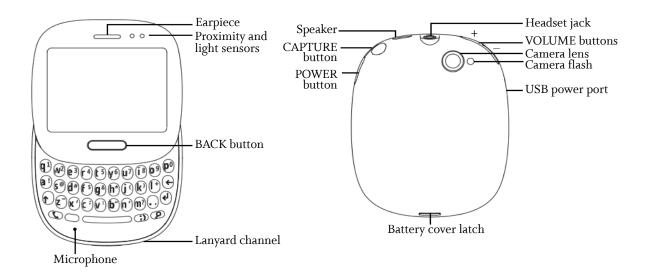

## TURN YOUR PHONE ON/OFF

1 Press and hold the POWER button to turn your phone on.

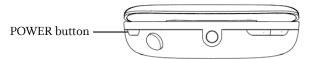

**2** Press and hold the POWER button again to turn your phone off. The phone will turn off after you confirm.

**Note:** If you press the POWER button quickly while your phone is on, your phone will go into screen lock. Screen lock prevents accidental actions if your phone's buttons are pressed or if your screen is touched. Read more in "Screen lock" on page 30.

## **CONTROL BUTTONS**

| BACK button    | Use the BACK button to navigate back to where you came from. If you're on a screen and editing or adding information, pressing BACK will save your information, or you'll be asked if you want to save it.                                                                                                    |
|----------------|----------------------------------------------------------------------------------------------------|
|                | Press and hold the BACK button to return to the Apps screen at any time.                                                                                                    |
| VOLUME buttons | Use the + and - VOLUME buttons to adjust the volume on a call or when<br>you're playing music, watching a video, or listening to a podcast. Press the +<br>VOLUME button to increase the volume; press the - VOLUME button to<br>lower the volume. To silence an incoming call's ring, press any button or key.<br>If no sound is playing, pressing the VOLUME buttons will step through the<br>sound profiles. |
| CAPTURE button | Use the CAPTURE button to capture photos and videos. When you press the CAPTURE button, you'll enter the Camera app > Capture screen. Read more about capturing photos and videos in "Camera" on page 62.                                                                                                    |
| POWER button   | Use the POWER button to put your phone into screen lock (press the POWER button briefly) or turn your phone on/off (press and hold). Read more in "Turn your phone on/off" above, "Screen lock" on page 12, and "Screen lock" on page 30.                                                                                                    |

## BATTERY

### Insert or remove your battery

- 1 Turn your phone over so you are looking at the battery cover.
- 2 Press the battery cover latch, then carefully lift the cover from your phone, lifting from the side with the latch.

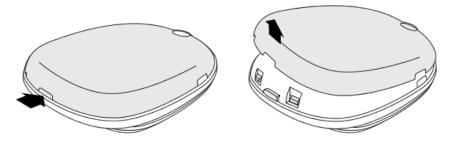

**3** To remove the battery, lift the battery using the battery lift tab.

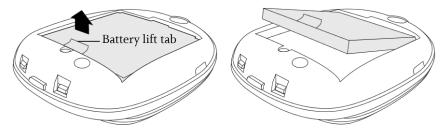

- **4** To insert the battery, match the gold-colored contacts on the battery with the gold-colored contacts in the battery slot. Push the battery firmly into place.
- 5 Replace the cover, making sure the cover latch snaps back into position.

#### Battery notes:

- If you plan to leave your phone unattended for an extended period of time, the battery may discharge if the phone is turned on and not attached to the charger.
- Battery charging times can vary and are dependent on the type of charger and remaining battery charge. Battery performance will begin to degrade over time, so you may want to consider replacing the battery if you notice your phone's talk and standby times are noticeably shorter than normal.
- You may store your battery in the phone when it is not in use; however, the battery will slowly discharge even if the phone is turned off. If you remove your battery from the phone, store the battery in a cool, dark, dry place.

- Battery life will vary depending on operating temperature, signal strength, phone feature settings, network setup, and system use (calls, messaging, etc.).
- A shorter screen lock timeout setting will also improve battery life because the screen will go black sooner.

## Charge using the USB power adapter

When you first receive your phone it should be charged, but it's advisable to bring it to a full charge. The USB power adapter that came in the box with your phone lets you plug your phone into a power outlet to charge the battery. To charge your phone, follow these steps:

1 Connect the USB power adapter to your phone's USB/power port.

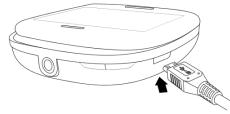

- 2 Plug the other end of the USB power adapter to a wall power outlet. While your phone is charging, you'll see the charging icon over the battery icon **P**<sub>1</sub> in the lower-right of the screen and in the Dashboard. (Read more in "Dashboard" on page 22.)
- 3 When your phone is fully charged, the battery icon  $\mathbb{P}_{\mathbb{P}}$  will be filled with color.

## Charge using your computer's USB port

**Note:** Charging your phone via USB (whether from a computer or car-charger) may not provide enough power to adequately charge your phone. A car charger must be rated at 500 mA to charge your phone properly.

- 1 Connect the USB cable to your phone's USB/power port. (Your USB cable is also used to connect your phone to the USB power adapter.)
- 2 Connect the other end of the adapter to your computer's USB port.

**Note:** The first time you attach your phone to your PC via USB, you'll be prompted to install drivers.

3 While your phone is charging, you'll see the charging icon over the battery icon **P**<sub>∃</sub> in the lower-right of the screen and in the Dashboard. (Read more in "Dashboard" on page 22.)

Read about importing media to your phone via USB in:

• "Copy photos and videos to/from your computer" on page 72.

• "Sync media from your computer" on page 81.

## Ways to conserve battery power

Listed below are a few ways you can save your battery power, as well as some facts about battery usage:

- Adjust wireless settings. If you will not be using your phone's wireless functionality for a period of time, you can save power by turning off Wi-Fi or by putting your phone in airplane mode, but remember you will not be able to receive calls in airplane mode. Read more in "Airplane mode" on page 27.
- If you are going to be in an area or building that has no cell coverage for a few hours, turn off your phone or turn on airplane mode and connect to Wi-Fi to conserve power. When you are out of range of a cell tower your phone will have a shorter standby time because your phone is searching for a cell tower. This uses more power than if it were already registered with a tower and simply monitoring.
- If you won't be using your phone for a period of time, turn it off. Your battery will last two days if it is turned on and not connected to the charger. Turning off your phone but keeping it connected to the charger will keep your phone from depleting the battery.
- Turn the Auto-brightness setting on. Auto-brightness is turned on by default. You'll typically use more battery power when it's turned off, unless you manually set the brightness level to stay low. Read more in "Auto-brightness" on page 31.
- Warm up. The battery capacity will be lower when the temperature is lower. If you think your phone is too cold, bring it indoors or where the temperature is warmer.

## LANYARD

You can attach a lanyard or phone charm to your phone by using the lanyard channel:

1 Remove the back (battery) cover from your phone by following the instructions in "Insert or remove your battery" on page 9.

2 With the battery facing up, just to the left of the battery release button is the channel for your lanyard strap. Slip the lanyard strap through the channel, behind the post, then loop the long end of the lanyard through the shorter loop. Pull tight to secure.

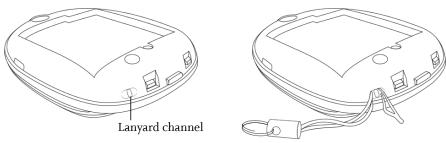

Replace the battery cover, making sure the lanyard strap feeds out the cover's notch next to the battery latch.

## **HEADSET JACK**

Your phone is designed to use a stereo headset. To use a headset, insert the headset lead into the headset jack. Be sure to press the headset lead in firmly to secure the connection.

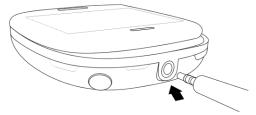

Read about how to use the headset control button(s) in "Can I control a call with a headset?" on page 44 and "Listen to media with headset, headphones, or Bluetooth device" on page 88.

**Note:** In order to listen to the FM radio in Music & More, you must insert a wired headset or headphone (the wire works as the antenna).

## **SCREEN LOCK**

To prevent accidental key presses or screen touches, lock your screen. While your phone is screen locked, you'll still be able to adjust the volume during phone calls and media playback. You'll also still receive incoming call and message notifications.

1 Lock your screen by doing one of the following:

• Press the POWER button quickly (the screen will also go dark).

- Simply wait for the screen lock timeout period to elapse. Read how to set the timeout period in "Auto-lock" on page 30. After 10 seconds in the screen lock state, your phone screen will go black and remain so until you unlock it, receive a new call, message, or other notification.
- **2** To unlock the phone, do one of the following:
  - Slide the keyboard open.
  - Press the BACK button, then flick your finger diagonally toward the upper-right corner.
- 3 If you've set a security PIN and it has locked, you'll be prompted to type it.

**Note:** After eight incorrect attempts at typing your PIN, you'll be prompted to type a specific number to continue trying. If you type an incorrect PIN a total of ten times, the data on your phone will be erased (but you will be warned after the ninth attempt).

**Warning:** Be careful of losing your data if children play with this screen; they may not be able to understand the warnings.

## **TOUCH SCREEN GESTURES**

Tap

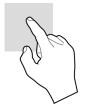

Touch your fingertip quickly and lightly on the screen. Use this gesture for selecting items on the screen. You'll know when you've selected an item because its color changes.

In the Camera full-screen photo viewer, tap once to show the options.

Double tap

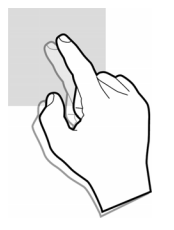

On some screens (webpages, Camera full-screen photo viewer) you can zoom in/ out by tapping the screen twice, quickly and in succession.

If you double tap an image on a webpage, you'll show the **Save image** or **Open link** options (if the image is also a link).

**Note:** If you double tap on a screen where there's no special double tap action, your double tap will be treated as a single tap.

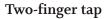

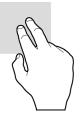

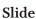

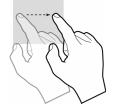

On some screens you can expose additional functions (such as delete or reorder items) by quickly tapping the screen with two fingers.

- Delete an item by first tapping the screen with two fingers to show the delete icon **X** next to each item. Tap the **X** to delete the item(s). Two-finger tap again to exit edit mode. When you two-finger tap to exit, be careful not to tap any of the Xs.
- On the Apps and Favorites screens you can rearrange the contents by first entering edit mode. Quickly tap the screen with two fingers and you'll see all the items on the screen shrink. Drag the item to its new location. Two-finger tap again to exit edit mode.

Slide your finger lightly on the screen in an up/down or left/right direction. This gesture is primarily used for scrolling or panning.

- Slide your finger in an upward direction to scroll down; slide your finger in a downward direction to scroll up.
- Slide your finger left to move to the right; slide your finger right to move to the left.

To scroll up or down quickly, flick your fingertip quickly and repeatedly up or down on the screen. Tap the screen to stop the scrolling.

Touch your finger to the screen and leave it there until the next action is triggered. For example, touch and hold a text box to magnify it for positioning

Touch and hold

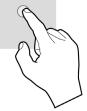

Drag

the cursor.

After you touch a movable item, if you hold your finger on the item and slide, the item slides with your finger. This drag gesture is used to rearrange Apps or Favorites.

#### Pinch in or out

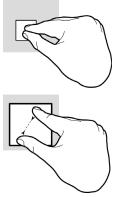

To zoom in to a webpage or photo, start with your thumb and forefinger together in the middle of the screen then pull them apart.

To zoom out of a webpage or photo, reverse the motion. Start with your thumb and forefinger at opposite ends of the screen and pull them together.

## **KEYBOARD**

To open the phone's keyboard, hold the phone with the BACK button on the bottom, then slide the screen up using one or both of your thumbs.

The keyboard contains four rows of keys. The bottom row includes a PHONE key (opens the Dialer), an ALT key, a SPACEBAR, a SYMBOL key, and a SEARCH key. The top row contains the numbers, which you use in combination with the ALT key.

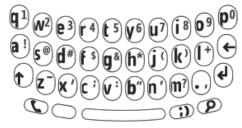

- **PHONE key C** Press the PHONE key to open the Phone app. You will go to either the Dialer or the Call Log, whichever screen you visited last. From the Dialer you can make outgoing calls. If you've navigated to another screen while in a call, press the PHONE key to return to the in-call screen. Note that this key doesn't send or end a call.
- ALT key O Press the ALT key before typing one of the special characters on the keys, including the numbers on the top row. To type multiple characters, press and hold the ALT key while typing, or lock the ALT key first by pressing it twice (press again to unlock).

| SHIFT key 🍙                         | Press the SHIFT key before typing an uppercase letter. To type multiple<br>uppercase letters, press and hold the SHIFT key while typing, or lock the<br>SHIFT key first by pressing it twice (press again to unlock).                                                                                                 |  |
|-------------------------------------|----------------------------------------------------------------------------------------------------|--|
| SYMBOL key 🗊                        | Press the SYMBOL key to open the emoticon and special character selector.<br>The first panel that opens contains special characters; tap the arrow on the<br>right to see the emoticons. Tap an emoticon or a special character to insert it in<br>your text at the cursor point.                                     |  |
| ENTER key                           | <ul> <li>Press the ENTER key to:</li> <li>Create a new line in a text box.</li> <li>Go to a webpage once you've typed an address in the Browser address bar.</li> <li>Capture a photo or video.</li> <li>Post a status update.</li> <li>Jump between the subject and message boxes when writing a message.</li> </ul> |  |
| SEARCH key 🌶                        | Press the SEARCH key to go to the My Phone search screen. Read more in "Search" on page 22.                                                                                                    |  |
| Typing and navigating in text boxes |                                                                                                    |  |

| Type in a text box               | You can tell a text box is ready for typing when you see the cursor<br>blinking. If you don't see a blinking cursor, tap the text box to focus it,<br>then start typing.                                                        |
|----------------------------------|----------------------------------------------------------------------------------------------------|
|                                  | If you've previously typed text in the Search app text box, when you return to the Search app, the text will be highlighted and ready for typing.                                                                               |
| Move the cursor in a text<br>box | After you've typed something, if you want to move the cursor, touch and hold the text box to zoom in, then <b>without lifting your finger</b> , slide your finger to place the cursor where you want it. Then lift your finger. |

# Type a special letter character

Press and hold a key to show the special characters associated with that key. For example, if you press and hold a key, the special characters associated with the key appear along the bottom of the screen.

| EMAIL SIGNATURE |        |   |   |   |   |   |   |   |
|-----------------|--------|---|---|---|---|---|---|---|
| k               | atie j |   |   |   |   |   |   |   |
| 0               | ó      | ò | Ô | ö | ŏ | ō | õ | Ő |
| ø               | ø      | œ |   |   |   |   |   |   |

Tap a character to insert it.

| Type special characters<br>on keys | Press the ALT key before typing one of the special characters on the keys, including the numbers on the top row. To type multiple characters, lock the ALT key by pressing and holding the key. |  |
|------------------------------------|----------------------------------------------------------------------------------------------------|--|
| Lock ALT and SHIFT<br>keys         | To lock these keys, press them twice or press and hold. Press again to unlock.                                                                                                    |  |
| Text cursor                        | While you're typing, the text cursor shape reflects your current mode of typing:                                                                                                    |  |
|                                    | Call me at Regular typing mode                                                                                                    |  |
|                                    | CALL ME SHIFT mode                                                                                                    |  |
|                                    |                                                                                                    |  |

Call 250-5 ALT mode

character

**Type emoticon or special** To type an emoticon or special character, press the SYMBOL key and tap the emoticon or special character from the selector. There are two panels in total; tap the arrow on the far right to switch.

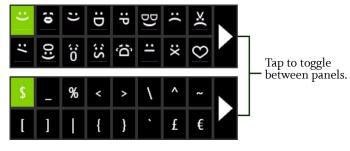

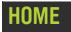

## **ABOUT HOME**

#### What is Home?

Your Home screen is really two screens. When you turn on your phone you'll see a Home screen showing your applications, or "Apps". Slide your finger left to see your favorite contacts on the Favorites Home screen.

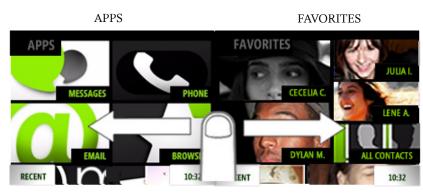

Slide your finger up and down to scroll the contents of each screen. You can start typing a contact name or app from either of the Home screens to open the Search app's My Phone screen.

#### Apps

All the apps that are available on your phone are displayed on this screen. Tap an app to open it. You can rearrange apps so they appear in the order you like. Read how in "Rearrange Apps and Favorites" on page 21.

You can also add links to webpages to the Apps Home screen. Read how in "Can I put a link to a webpage on my Home screen?" on page 75.

#### Favorites

Displays your favorite contacts, plus a link to **all** your contacts. You can rearrange your favorite contacts so they appear in the order you like. Read more in "Rearrange Apps and Favorites" on page 21.

Tap a favorite for quick communication. If your favorite has a phone number saved in their info, the **Call, Text**, or **Open** options appear. Tapping **Open** will show the favorite's contact card, where you'll see all the info you've saved for this contact. If you tap a favorite without a saved phone number, their contact card opens. Read more in "Contacts" on page 36.

#### Where are my status icons?

The connectivity status icons, as well as your battery's charge state, sound profile, and date and time are available in the Dashboard. Open the Dashboard by tapping the mini Dashboard on the lower-

right of the screen: ... If any status needs your attention (for example, if your battery's

getting low or if you've lost network connection), the associated status icon will display in the mini Dashboard.

Find out what the icons mean and more in "Dashboard" on page 22.

#### Is there a quick way to launch an app I recently used?

When you tap **Recent** (in the lower left of the screen), a window opens that displays the last four apps you used. Tap one of the apps to open it. If you have an unread message, the Messages app will be there, with an unread message count. The same applies to unread email messages.

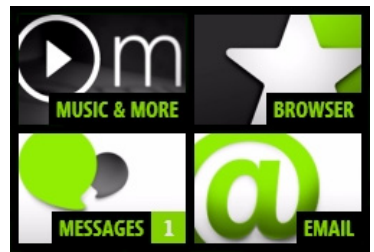

Read more in "Recent apps and messages" on page 24.

## Can I customize my Home screens?

Yes, you can customize your Home screens, and more:

- Rearrange the order of items on the Apps screen and Favorites screen. Read more in "Rearrange Apps and Favorites" on page 21.
- Assign a wallpaper that will appear on the screen when locked. Read more in "Screen lock" on page 30.
- Choose sounds to assign to individual contacts when they call. Read more in "Create a new contact on your phone" on page 38.

- Choose sounds for incoming calls, notifications, and alerts. Read more in "Sound" on page 29.
- Choose a theme for your phone that changes the colors used on the screen. Read more in "Themes" on page 29.

#### How do I search for a contact on my phone?

From any Home screen, start typing a contact name to open the Search box. Or, you can press the SEARCH key on your keyboard. Read more in "SEARCH key" on page 16.

## **MANAGE HOME**

## **Rearrange Apps and Favorites**

You can change the position of apps or favorite contacts on the Home screens:

- 1 From either the Apps or Favorites screen, two-finger tap the screen to enter edit mode. Each item will shrink and favorite contacts will have an **X** in the corner.
- 2 Drag the app or contact you want to move to its new position, then lift your finger.
- 3 To exit edit mode, two-finger tap the screen again or press the BACK button.

## Add contacts to Favorites

To add a contact to the Favorites Home screen:

- 1 Go to the Favorites Home screen, then tap the plus sign (+) in an empty Favorites slot to open a list showing all your contacts.
- **2** Tap a contact to make it a favorite and add it to the Favorites Home screen.

Read more in "Add contacts to Favorites" on page 41.

Note: You can also add a contact to Favorites by opening their contact card and tapping **More** > **Favorite**.

## **Remove contacts from Favorites**

To remove a contact from Favorites (but keep it in All Contacts):

- 1 Go to the Favorites Home screen, then two-finger tap the screen to enter edit mode. Each contact will have an **X** in the corner.
- $2\,$  Tap the X on the contact you want to remove from favorites.
- **3** To exit edit mode, two-finger tap the screen again or press the BACK button.

**Note:** You can also remove a contact from Favorites by opening their contact card and tapping **More** > **Unfavorite**.

## SEARCH

From anywhere on your phone, press the SEARCH key (D) to open the Search app. From the My Phone search screen you can search for contacts and apps that are on your phone. As soon as you start typing in the My Phone search box, matches will appear.

## DASHBOARD

The Dashboard gives you important status information about connectivity, battery charge, sound profile, alarms, and date and time.

To open the Dashboard, tap the mini Dashboard in the lower-right corner of the screen.

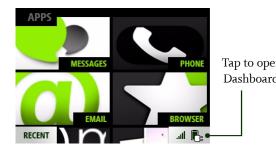

#### DASHBOARD

|          | Verizon<br>Wireless     | II 3G 🖘            |
|----------|-------------------------|--------------------|
| en<br>d. | Thursday.<br>January 21 | 12:16 <sup>♥</sup> |
|          | Ringer                  | Normal             |

The mini Dashboard always displays the most relevant status information, depending on what you're doing. For example, if you're on a call, the mini Dashboard indicates whether you're roaming and your signal strength.

## Dashboard shortcuts

Tap a section of the dashboard to open its associated wireless, alarm, or sound setting.

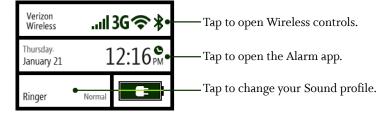

## Icons and indicators

You'll see the following icons, indicating connectivity, date and time, sound, and alarm status.

- Network connection strength
- Low network connection
- No network connection
- **3G** High-speed 3G data network available
- 3G not available
- ▲ Roaming outside home network
  - Solid icon: Roaming rates apply
  - Flashing icon: Home airtime rates apply (some features/services may not be available)
- Connected to Bluetooth device
   Bluetooth services are on, but no
   device is connected

Dashboard battery icons:

- Battery empty | battery full
- Battery charging | battery charged

- × Airplane mode is on Connected to Wi-Fi network 1 Wi-Fi is on, but no network is connected 0 1x Slower 1xRTT data network available 1xRTT not available N ٢ Telecoil (hearing aid coil) is ready to use. Read more in "Telecoil" on page 33. TTY (text telephone) is ready to use. Read ▣ more in "TTY" on page 33. Alarm is set
  - mini Dashboard battery icons: Battery empty | battery full Battery charging | battery charged

## **SOUND PROFILE**

Open the Dashboard, then tap the current sound profile for Ringer. Choose from **Silent**, **Vibrate**, **Soft**, **Normal**, or **Loud**.

You can also step through the ringer profiles by pressing the VOLUME + or - buttons. To silence your phone, press and hold the - VOLUME button.

Note: When you step through the sound profiles, the Vibrate profile will do a quick vibration.

## **RECENT APPS AND MESSAGES**

To see the last four apps you've opened, tap **Recent** in the lower-left of the screen. To jump to one of those apps, simply tap it. Note that if you have unread messages, that app will appear as well with the number of unread messages noted.

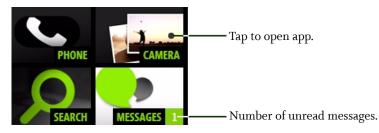

To close the Recent window, tap outside the window or press the BACK button.

This chapter describes the settings that are not specific to individual apps. App-specific settings are described in the individual app chapters. Most settings toggle on and off. Tap the setting to toggle.

## **ABOUT GLOBAL SETTINGS**

#### My screen is too dim. How can I brighten it up?

Go to the **Apps** > **Settings** > **Screen lock** screen. Scroll down to the **Auto-brightness** setting and turn it **off**. Now you can adjust the screen brightness by sliding your finger between Min and Max on the slider bar.

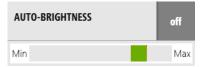

#### My phone's screen locks too quickly. How can I adjust this?

Go to the **Apps** > **Settings** > **Screen lock** screen. Tap the **Auto-lock** timeout setting you prefer. **Note:** Once your screen is locked, it will always go black after 30 seconds.

#### Can I protect my phone with a security PIN?

Yes. Go to the **Apps** > **Settings** > **Screen lock** screen. Scroll down and tap the **PIN & security** setting, then tap PIN lock to turn it on and set your four-digit PIN.

#### Is there a way to answer a call by opening the keyboard?

Go to the **Apps** > **Settings** > **Phone** screen. Scroll down to the **Open to answer** setting and turn it **on**.

Once this setting is on, open the keyboard to answer a call and close the keyboard to end the call.

#### How do I turn off my wireless while on an airplane?

Go to the Apps screen, then go to the **Settings** > **Wireless controls** screen. Turn **Airplane mode on**.

## My service plan allows me to roam when needed. How can I turn this on?

You control your calling and text and MMS (multimedia) message roaming from the **Apps** > **Settings** > **Phone** screen.

You control data roaming from the **Apps** > **Settings** > **Wireless controls** screen. Scroll down to the **Data Roaming** setting and turn it **on**. You'll be asked to confirm because extra roaming charges may apply.

#### How do I change my ringtone?

- 1 Go to the **Apps** > **Settings** > **Sound** screen.
- **2** Tap a sound category (Ringer, Voicemail, Messages) to open the Sound selector. Scroll down to see all the sounds. You can listen to each sound by tapping the play icon.

| MELODIES         | hide                |
|------------------|---------------------|
| CAN'T LET YOU GO | • Tap to play sound |
| CRUSH ON YOU     | 0                   |

**3** Tap a sound to set it.

#### Can I assign different ringtones to different contacts?

Yes, you can do this from the individual contact cards. Read more in "Create a new contact on your phone" on page 38. The sound set on the contact card overrides the global Ringer setting you choose on the Sound settings screen.

#### Can I import my own ringtones?

No, but you may be able to purchase ringtones from your mobile operator's website using your computer. Any ringtones you purchase will be delivered to your phone via MMS. To assign these ringtones, go to **Apps** > **Settings** > **Sound** > **Melodies** on your phone.

#### Is there any way to customize the colors on my phone?

Go to the **Apps** > **Settings** > **Themes** screen. Tap a color theme from the list. You'll be prompted to restart your phone, which you must do before a new theme can be set.

## WIRELESS CONTROLS

## Airplane mode

Turn airplane mode **on** if you are about to take a flight, or when otherwise required, such as in hospitals.

When airplane mode is **on**:

- All radios on the phone **except for FM radio** are turned off, including Wi-Fi, phone, location services, and Bluetooth. (When you later turn airplane mode **off**, the previous settings for all the radios are restored.)
- If permitted, even with airplane mode on, you can turn Wi-Fi back on.
- You'll see the airplane icon 🛪 in the mini Dashboard and full Dashboard.

## Wi-Fi

Turn Wi-Fi **on** to see a list of networks within range.

You can open the Dashboard and check the top row to see Wi-Fi status at any time:

🗢 displays when Wi-Fi is on, and the phone is connected to a network.

displays when Wi-Fi is on, but your phone isn't connected to any network.

No icon displays in the Dashboard when Wi-Fi is off.

**Note:** You must be connected to a Wi-Fi network to use the Zune Pass catalog. Read more about the Zune Pass catalog and the Zune Pass in "About Music & More" on page 79 and "What is a Zune Pass and how do I get one?" on page 80.

#### Connect to a network

- 1 Tap a network to connect to it.
- 2 If required, you'll be prompted to type a password. Networks secured with passwords display a padlock 🔒 next to their signal strength.
- 3 You can manually connect to a network that's not listed by tapping Other.
- 4 Once connected, you'll see the connection status below the **Wi-Fi** setting name, and when you open the Dashboard you'll see the connected signal strength *र* in the top row.
- 5 If you tap the connected network on the Wireless settings screen, you can choose to **forget this network**, which means you won't connect automatically when the network is in range. If you want to check or update the IP from the access point, tap **renew lease**.

## Bluetooth

Turn Bluetooth **on** to start Bluetooth services. Your phone is automatically "discoverable" when you have the Wireless Controls screen open and Bluetooth services are **on**.

You can open the Dashboard and check the top row to see Bluetooth status at any time:

**\*** displays when Bluetooth services are on, and the phone is connected to a device.

\* displays when Bluetooth services are on, but your phone isn't connected to a device.

No icon displays in the Dashboard when Bluetooth services are off.

#### Supported Bluetooth profiles

- HSP (Headset Profile) Allows connections to Bluetooth headsets.
- HFP (Hands Free Profile) Used by car kits to communicate with the phone while in the car and by headsets.
- A2DP (Advanced Audio Distribution Profile) Allows high quality audio to be streamed from the phone to another Bluetooth device, such as a Bluetooth stereo headset.

#### Connect to a Bluetooth device

1 Turn Bluetooth services **on**. All supported devices within range are displayed.

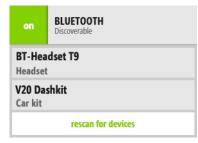

**Note:** Previously-paired devices are shown at the top of the list and the closest previously-paired device will start connecting automatically.

- **2** Make sure your Bluetooth device is on and discoverable before trying to connect. If your Bluetooth device is ready and you don't see it in the list, tap **Rescan for devices**.
- **3** Tap a device in the list to pair, then connect with your phone. Your phone will automatically try the PIN **0000**; but, if prompted, type the PIN provided by the manufacturer of the Bluetooth accessory, then tap **Pair**. If you're prompted to create a PIN, use at least four characters.

If you've previously paired with a device, it will try to connect immediately without prompting you for a PIN.

4 Once connected, you'll see **\*** on the settings screen next to the device name, and when you open the Dashboard **\*** will appear in the top row.

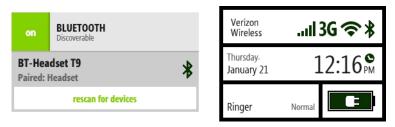

**5** You can **disconnect** or **unpair** a Bluetooth device by tapping it. To switch from the Bluetooth device to your phone's speaker during a call, use the **Audio source** option on the in-call screen.

#### Notes:

- The phone does not support Bluetooth OBEX profiles, used to exchange contact information between Bluetooth devices.
- The QDID issued by the Bluetooth SIG (Special Interest Group) for this phone is B014849. (This number is provided for information only.)

## Data roaming

Turn this setting **on** to allow your phone to roam outside your home network for data connections. **Note:** If you turn on data roaming, you may be charged extra fees for roaming.

## THEMES

You can customize the colors used on the screens from the **Settings** > **Themes** screen:

- 1 From **Themes**, tap a theme from the list.
- **2** Your phone must restart before a new theme can be set. Tap **ok** at the prompt to restart immediately.

## SOUND 🕥

Control the sound volume or switch your sound profile by pressing the VOLUME + or - buttons. Control which sounds play on your phone from the **Settings** > **Sound** screen:

VibrateTurn this setting on to have your phone vibrate as well as play a sound when<br/>signaling a call or new message. If you have ringer, voicemail, or messages set to<br/>No sound, then your phone won't vibrate even when this setting is on.

| Ringer        | To set the default sound for an incoming call, tap <b>Ringer</b> and choose from the Sound selector.                                                                |
|---------------|----------------------------------------------------------------------------------------------------|
|               | <b>Note:</b> If you've assigned a specific sound to a contact, that sound will play rather than the default sound you choose in Sound settings.                     |
| Voicemail     | To set the sound for a new voicemail, tap <b>Voicemail</b> and choose from the Sound selector.                                                                      |
| Messages      | To set the ringtone for a new text or MMS message, tap Messages and choose from the Sound selector.                                                                 |
| Calendar      | To set the ringtone for an event reminder, tap Calendar and choose from the Sound selector.                                                                         |
| System sounds | Turn this setting <b>on</b> to hear a sound when you:                                                                                                    |
|               | <ul> <li>Lock your screen - Makes two knocking sounds when locked.</li> </ul>                                                                                       |
|               | <ul> <li>Unlock your screen - Makes a swishing sound when unlocked.</li> </ul>                                                                                      |
|               | • Dial phone numbers using the Dialer - Makes touch-tone DTMF sounds as you touch each number.                                                                      |
|               | • Attach/remove phone to USB charger or USB cable connected to computer -<br>Plays four ascending notes when attached; plays four descending notes when<br>removed. |

## SCREEN LOCK 🔣

Screen lock is a feature that prevents accidental actions if your phone's buttons are pressed or if your screen is touched. You can always control media volume while the screen is locked, however.

- **To lock your screen**, press the POWER button quickly. You can set an automatic screen lock timeout by following the instructions below in "Auto-lock".
- **To unlock your screen**, slide the screen open, or quickly press the BACK button then peel back the lock screen wallpaper by sliding your finger toward the upper-right corner of the screen. If you just want to check the time or see your wallpaper, press the BACK or POWER button.

You can control the following screen lock and security settings from the **Settings** > **Screen lock** screen:

# Auto-lockIf you want your screen to lock automatically after a set period of time, use this<br/>setting. You can choose from: 1 min, 5 mins, 15 mins, and Never.

PIN & securityPIN lock - For extra security, you can require that a PIN must be typed before the<br/>screen unlocks. To set this up, tap the PIN & security setting, then turn PIN lock<br/>on. You'll be prompted to create a four-digit PIN. If you later turn PIN lock off,<br/>your PIN will be forgotten.

**Note:** After you've set PIN lock on, if you can't remember your PIN, you can still place an emergency call by tapping **Emergency call** on the lock screen. After eight incorrect attempts at typing your PIN, you'll be prompted to type a specific number to continue trying (this provides a fail-safe in case your phone is bumped or if children are playing with it). You'll have a total of ten attempts to retry your PIN before your phone data is erased.

**Set/change PIN** - Once you turn PIN lock **on**, type a PIN at the prompt (must be four digits). You'll be asked to type it again to confirm. Once you've set a PIN, you can change it from the PIN & security screen by tapping **Change PIN**. Note that once you set a PIN, you'll have to type the PIN before you can change any of the PIN lock settings.

**Message display** - By default, new message notifications will pop up when your screen is in PIN lock, showing new message text. If you want to hide the text in new message notifications during screen lock, turn this setting **off**.

**Time to pin-lock** - If you've set PIN lock **on**, then you can choose a timeout that starts once your screen has locked. Choose from:

- instant (default setting) PIN lock will begin as soon as your screen locks.
- 1 min PIN lock will begin 1 minute after your screen locks.
- 5 mins PIN lock will begin 5 minutes after your screen locks.
- 15 mins PIN lock will begin 15 minutes after your screen locks.
- Auto-brightness Turn auto-brightness on to conserve battery power. When off, you can adjust the brightness manually, from Min (dim) to Max (bright).

**Note:** The backlight on your screen will automatically dim after 30 seconds of inactivity. (You can't adjust this setting.)

#### Wallpaper

To set your lock screen background (wallpaper):

- 1 Tap Wallpaper to go to the Camera app.
- 2 Either capture a new photo or choose a photo from any of the Camera screens.
- **3** Once you've either captured or tapped a photo, you can crop it (drag and stretch with your fingertips).
- 4 Tap Done.

You can also change your lock screen wallpaper by starting in the Camera app:

- 1 Go to the Apps screen and tap Camera.
- 2 Navigate to the screen that shows the photo you want to assign as wallpaper.
- **3** Tap the photo to view it full-screen, then tap **More** > **Wallpaper**.

## BROWSER

You can set the following from the **Settings** > **Browser** screen:

**Control security settings** You can control the following security settings:

- **Temporary files** are stored on your phone for faster viewing. To delete all temporary files, tap **Delete temporary files**.
- **Cookies** retain webpage preferences and other user data. To delete all cookies, tap **Delete cookies**.
- **History** saves the last 100 pages you've visited over the past 20 days. To delete your history, tap **Delete history**.
- Allow cookies To allow cookies, turn this setting on.

**Enable JavaScript** To enable JavaScript, turn this setting **on**.

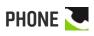

You can control certain calling features on your phone from the **Settings** > **Phone** screen:

**Open to answer** To answer a call by sliding your phone open, turn this setting **on**. With this setting **on**, you can also close the phone to end a call.

| Phone shortcuts      | To use phone keyboard shortcuts, turn this setting <b>on</b> . Keyboard shortcuts are listed in "Can I use the keyboard to control my call?" on page 45.                                                                                                    |
|----------------------|----------------------------------------------------------------------------------------------------|
| Voicemail number     | The number currently stored to call voicemail is displayed below the setting name. To set or change your voicemail number, tap the setting.                                                                                                    |
| Auto-download<br>MMS | To have MMS messages downloaded automatically, turn this setting <b>on</b> . If<br>you turn this setting off, messages will download only when you open them<br>by tapping.                                                                                                    |
| TTY                  | If you plan to attach a TTY device to your phone for making and receiving phone calls, turn this setting <b>on</b> . While this setting is on, you won't be able to hear any audio during a call, so if you want to make a regular call, with audio, be sure to have this setting <b>off</b> ! |
|                      | With TTY <b>on</b> , you'll see the TTY icon 🛲 in the Dashboard.                                                                                                    |
|                      | <b>Note:</b> Cellular-ready TTY devices have a 2.5mm audio jack, but your phone's jack is 3.5mm, so you will need a cable adapter when using a TTY device with the phone.                                                                                                    |
| Telecoil             | If you plan to use a telecoil device with your phone, turn this setting <b>on</b> .                                                                                                    |
|                      | With telecoil <b>on</b> , you'll see the telecoil icon $\mathscr{T}$ in the Dashboard.                                                                                                    |
|                      | Note: Turning telecoil on uses extra battery power.                                                                                                    |
| Emergency tone       | To hear a special confirmation tone whenever you dial an emergency phone number, turn this setting <b>on</b> .                                                                                                    |
|                      | <b>Note:</b> You will not hear the emergency tone if your phone's ringer volume is set to <b>silent</b> or <b>vibrate</b> .                                                                                                    |
| System select        | To allow your phone to receive calls and text messages when your mobile operator's network is unavailable, select <b>automatic</b> . To prevent your phone from doing so, select <b>home only</b> .                                                                                            |
|                      | In certain situations, multiple automatic options may appear:                                                                                                    |
|                      | • Automatic a - You can use any available network in the channel.                                                                                                    |
|                      | • Automatic b - You can use any available network in the channel.                                                                                                    |
|                      | <b>Note:</b> Check with your mobile operator to find out if you'll be charged extra when automatic, automatic a, or automatic b is selected.                                                                                                    |

## EMAIL 🔊

You can configure up to ten email POP and IMAP accounts from the **Settings** > **Email** screen. Read more about setting up accounts in "Set up an email account" on page 52. In addition to setting up email accounts for viewing on your phone, you can do the following from this screen:

| Sync schedule         | Tap this setting to set a schedule for syncing (refreshing) your email messages. The default setting is <b>30 minutes</b> . You can choose a <b>Sync frequency</b> from every <b>15 minutes</b> , every <b>30 minutes</b> , hourly, or manually. |
|-----------------------|----------------------------------------------------------------------------------------------------|
| Ask before deleting   | Turn this setting <b>on</b> if you want to confirm before a message is deleted <b>while on the Read Message screen</b> .                                                                                                    |
|                       | <b>Note!</b> Even with this setting turned on, if you delete one or more messages from the Inbox, you will <b>not</b> be asked to confirm.                                                                                                    |
| Default email account | Tap this setting to choose a primary (or default) email account. This setting only applies if you have set up more than one email account on your phone.                                                                                         |
| Days to sync          | Choose how many days of messages you want synced to your phone.<br>Options are 1 day, 3 days, 1 week, 2 weeks, 1 month, all.                                                                                                    |
| Signature             | Tap this setting to set your desired signature, which will be<br>automatically added to the end of each email message you write. You<br>can type multiple lines by using the ENTER key.                                                          |
|                       | If you've set a signature, it displays on the Settings screen as well.                                                                                                    |

## DATE & TIME

You can set the date and time displayed on your phone from the **Settings** > **Date & time** screen:

24-hour time
 Switch to 24-hour time display by turning on the 24-hour clock setting.
 When you display the time in 24-hour time format, the day runs from midnight to midnight and is divided into 24 hours, numbered from 0 to 23 (no AM or PM is necessary). For example, 3:25 PM would be displayed as 15:25 in 24-hour time format.

| Auto-set date &<br>time | By default, your phone will "auto-set" (get date and time from the network). If<br>you want to set your date and time manually, turn Auto-set date & time <b>off</b> .<br>Then you'll be able to set the date and time manually. |
|-------------------------|----------------------------------------------------------------------------------------------------|
| Auto-set time<br>zone   | By default, your phone will "auto-set" (get time zone from the network). If you want to set your time zone manually, turn Auto-set time zone <b>off</b> . Then you'll be able to set the time zone manually.                     |

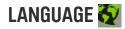

You can control the language that displays on your phone from the **Settings** > **Language** screen. All the languages available to you are displayed on this screen.

- 1 On the Languages screen, tap the language you want to use.
- 2 Before a different language can be set, your phone must restart. Tap **ok** at the prompt.

## ABOUT YOUR PHONE

You can view the following information about your phone and more from the **Settings** > **About your phone** screeen:

- Your phone number
- Version numbers of phone components
- Phone model

There are also links to:

- Legal Tap to read the KIN End User License Agreement.
- Erase phone data Tap to erase all your personal data from the phone. This is a drastic measure as it erases all your sign-in information, settings, contacts, favorites, photos, videos, music, and messages from your phone. You will be asked to confirm.

## **ABOUT CONTACTS**

#### How do I get contacts on my phone?

You must create each contact whose information you want to store on the phone. Read more in "Add a contact" on page 38.

#### How do I find my contacts?

The contacts you've marked as "favorites" are on the Favorites Home screen, but you can find all your contacts in a couple of ways:

- From either of the Home screens, start typing your contact's name and the list of contacts will resolve to the name you're typing.
- Press and hold the BACK button, then slide your finger left to go to Favorites. Tap All Contacts.
- Press and hold the BACK button, then slide your finger right to go to Apps. Tap Contacts.

Once you're on the All Contacts screen, you'll see a list of all your contacts. (The contacts that you've chosen to be "favorites" will display their latest status and photo on this screen.)

From the All Contacts screen you can find a contact fast:

- View all of your contacts quickly from this screen, which lists everybody. To jump to a contact in the list, start typing the contact's name.
- Displays a photo thumbnail if contact is also one of your favorites.
- Displays contacts alphabetically (A-Z) by first name.

### What are contact cards?

Each contact on your phone has at least one "card" that contains information about that person (email address, phone numbers, photo, etc.).

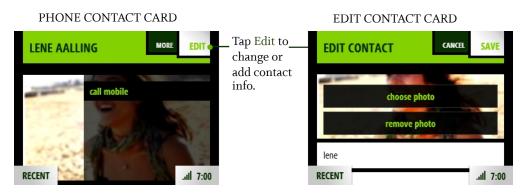

Contacts can have more than one contact card. You can "link" the cards together so when you find one card for that person, you'll find the other. Read more in "What does it mean to link contact cards?" below.

### What does it mean to link contact cards?

If one of your contacts has more than one contact card, you can link the cards together so they'll all appear when you view that contact. Each card appears in its own screen; just slide your finger to the left or right to view the linked cards. Read more in "Link/unlink contact cards" on page 40. Read more in "Add a contact" on page 38 and "Link/unlink contact cards" on page 40.

### Can I create a group of favorite contacts?

Yes. You can tag 51 contacts as favorites, which makes them part of your "Favorites". These contacts appear on the right-hand Home screen. Note that linked cards count as one favorite only. Read more in "Favorite contacts" on page 40.

## **MANAGE YOUR CONTACTS**

## Add a contact

There's several ways to add contacts to your phone. **Note:** When adding a contact or editing an existing contact, be sure to tap **Save** before navigating away from the card, or you'll lose your unsaved additions or changes.

| Create a new contact on your phone | 1 Go to the Favorites Home screen and tap <b>All contacts</b> . (Alternatively you can go to the Apps screen and tap <b>Contacts</b> .)              |
|------------------------------------|----------------------------------------------------------------------------------------------------|
|                                    | <b>2</b> Tap <b>New</b> to open a new contact card.                                                                                                  |
|                                    | <b>3</b> Add the contact's information.                                                                                                    |
|                                    | • Tap <b>Choose photo</b> to assign a photo using the Camera app.                                                                                    |
|                                    | • When you add phone numbers to a contact card, add the area code + the 7-digit number.                                                              |
|                                    | • To associate a specific sound (ringtone) to this contact, tap <b>Sound</b> then choose a sound from the selector that appears.                     |
|                                    | 4 When finished, tap Save.                                                                                                    |
|                                    | 5 Your contact is added to the All Contacts screen. To have your contact appear on Favorites, tap the contact to open their card, then tap Favorite. |
| Add a contact from the             | 1 Go to the Apps screen.                                                                                                    |
| Call Log                           | 2 Tap Phone.                                                                                                    |
|                                    | 3 Slide your finger left to view the <b>Call Log</b> .                                                                                               |
|                                    | <b>4</b> Find the entry you want to save and tap <b>Save</b> .                                                                                       |
|                                    | <b>5</b> Tap <b>New contact</b> , or tap an existing contact to add this number to their info.                                                       |
|                                    | <b>6</b> If you're creating a new contact, complete the contact info.                                                                                |
|                                    | 7 When finished, tap <b>Save</b> .                                                                                                    |

| Add a contact from the<br>Dialer                             | <ol> <li>Go to the Apps screen.</li> <li>Tap Phone.</li> </ol>                                                                                                    |
|--------------------------------------------------------------|----------------------------------------------------------------------------------------------------|
|                                                              | <b>3</b> Type the new contact's number in the number field.                                                                                                    |
|                                                              | <b>4</b> Tap the <b>+</b> sign to the left of the number.                                                                                                    |
|                                                              | <b>5</b> From the list that appears, tap either <b>New contact</b> or one of your existing contacts.                                                                                        |
|                                                              | <b>6</b> The phone number's added automatically. Type more information if you want, then tap <b>Save</b> . You're returned to the Dialer.                                                   |
| Add a contact after<br>making a call                         | 1 After ending a call, tap <b>Save contact</b> .                                                                                                    |
|                                                              | <b>2</b> From the list that appears, tap either <b>New contact</b> or one of your current contacts.                                                                                         |
|                                                              | <b>3</b> The phone number is added automatically. Type more information if you want.                                                                                                    |
|                                                              | 4 When finished, tap Save.                                                                                                    |
| Add a contact or phone<br>number from a<br>conversation card | If you're having a conversation with someone from a number not saved to Contacts, you can add the number from the conversation card. Read how in "Save phone number or contact" on page 60. |

### Edit a contact card

- 1 Go to the Favorites Home screen and tap **All contacts**. (Alternatively you can go to the Apps screen and tap **Contacts**.)
- **2** Tap the contact's name from the screen to open their contact card. Find a contact quickly by typing the name in the search box on the top of the screen.
- 3 Tap Edit to open the contact for editing and make your changes.
- 4 When finished, tap Save.

## Delete a contact card

To delete a contact:

- 1 Go to the Favorites Home screen. If your contact is in Favorites, tap the contact. Otherwise, tap **All contacts**, then tap the contact you want to delete to open their contact card. (Alternatively you can find your contact by going to the Apps screen and tapping **Contacts**.)
- 2 Tap More > Delete.
- 3 You'll be asked to confirm before your contact is deleted.

HIII \_ ONEm User Guide - R1.0.2 - October 20, 2010

## Link/unlink contact cards

If you have more than one contact card for the same person, you can link the cards. When you search for a contact, all their linked cards will be found.

- 1 From any of the contact screens, open a contact card.
- 2 Tap **More** > **Contact linking** to open the Linked Contacts list.
- 3 Currently-linked contacts are shown at the top of the list.
  - If you want to unlink any of the currently-linked contacts, tap Unlink.
  - Tap Link another to open the list of contact cards.
  - Contact cards with similarities are shown under Linking suggestions.
- 4 Tap the contact card you want to link, then tap **Done**.

When you search for and find a contact, each linked card will appear on its own screen.

### Notes:

- You can't link the same contact to more than one set of linked contacts.
- Each editable linked card will have its own edit menu; edits to one card won't affect the other linked cards.
- When you add a card to Favorites, all its linked cards will be automatically added to Favorites as well, but they will appear only once.
- Linked contacts appear only once on each contact screen.
- If you unfavorite a contact, all the associated contact cards will be removed from Favorites as well.
- If you delete a contact with linked cards, only the card you delete will be removed. The other linked cards will remain on your phone.

## **FAVORITE CONTACTS**

You can add up to 51 contacts to Favorites. Favorites appear on the right-hand side of your Home screen, labeled **FAVORITES**. Scroll down to view the full list of favorite contacts.

Here's how to manage your favorite contacts:

| Add contacts to Favorites                | From the Favorites Home screen:                                                                                                    |
|------------------------------------------|----------------------------------------------------------------------------------------------------|
|                                          | 1 Tap the plus sign (+) in an empty slot to open a list of all your contacts.                                                                                                    |
|                                          | <b>2</b> Tap the contact you want to add as a favorite. To jump to a contact in the list, start typing the contact's name.                                                                                                    |
|                                          | <b>3</b> The contact now appears on the Favorites Home screen.                                                                                                    |
|                                          | From the All Contacts list:                                                                                                    |
|                                          | <b>1</b> Tap the contact you want to add as a favorite.                                                                                                    |
|                                          | 2 Tap More > Favorite.                                                                                                    |
|                                          | <b>3</b> Your contact is added to Favorites. You can always reposition this favorite contact. Read how in "Change a contact's position on Favorites" on page 41.                                                                    |
| Remove contacts from<br>Favorites        | 1 From any contact screen, tap the contact you want to remove as a favorite.                                                                                                    |
|                                          | 2 Tap More > Unfavorite.                                                                                                    |
|                                          | <b>3</b> Your contact is removed from Favorites.                                                                                                    |
|                                          | <b>Tip:</b> To remove multiple contacts from Favorites, two-finger tap the Favorites screen to enter edit mode and show the <b>X</b> s. Tap an <b>X</b> to unfavorite a contact. Two-finger tap the screen again to exit edit mode. |
| Change a contact's position on Favorites | 1 From the Favorites screen, two-finger tap the screen to enter edit mode.                                                                                                    |
|                                          | <b>2</b> Touch and hold a contact until the contact expands.                                                                                                    |
|                                          | <b>3</b> Without lifting your finger, drag the contact to the position you want, then release.                                                                                                    |
|                                          | <b>4</b> Two-finger tap again to exit edit mode.                                                                                                    |
|                                          | <b>Note:</b> You can drag a contact to an already-filled position; if you do, the contact in that spot will move down the screen.                                                                                                   |

## **CONTACT CARDS**

From a contact card, you can:

| Call or text   | <ul> <li>From the Favorites Home screen.</li> <li>If your contact is a favorite, they will appear on this screen. Tap the contact to open their contact card, then tap Call at the top of the screen, or scroll down and tap a different number. To text, scroll down and tap Text, across from the number.</li> <li>If your contact is not part of Favorites, tap All contacts, select your contact from the list, then tap Call <label>, or tap Text to the right of the number to send a text message.</label></li> </ul> |
|----------------|----------------------------------------------------------------------------------------------------|
| Write an email | <ol> <li>Find the contact from either the Favorites screen or the All Contacts screen (see above).</li> <li>Tap the email address you want to send an email to. A compose screen opens with that address in the To field.</li> </ol>                                                                                                    |
| Open website   | <ol> <li>Find the contact from either the Favorites screen or the All Contacts screen (see above).</li> <li>If your contact has a personal website, tap the URL to open it using the Browser.</li> </ol>                                                                                                    |

## **FIND A CONTACT**

## Find a contact from anywhere on your phone

- 1 Press the SEARCH key on your phone's keyboard.
- 2 Type the name or number of the contact you want to find.
- 3 As you type, the matches appear in the My Phone screen.
- 4 When the contact you're searching for appears, tap the contact to open their contact card.

## Find a contact from the Contacts app

- 1 From the All Contacts screen, start typing the name (first, middle, or last) or the phone number of the contact you want to find. The search box will appear as soon as you start typing.
- 2 The list of contacts resolves to the letters or numbers you've typed.

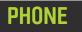

## **ABOUT PHONE**

### How do I use my phone for calls?

If you've stored a contact's number on the phone, start a call from their contact card. (Read more in "Contact cards" on page 42.) If you want to call someone not in your Contacts or if you want to use the Call Log, go to the Phone app. The Phone app has two screens:

- **Dialer** Go here to type a number. First press the keyboard's PHONE key 💽 to open the Dialer, then tap your number on the dial pad. There's also a shortcut to call voicemail in the Dialer.
- **Call Log** From the Dialer, slide your finger left to view the Call Log. Go to the Call Log to see a list of your incoming, outgoing, and missed calls, with shortcuts to text or call the number back.

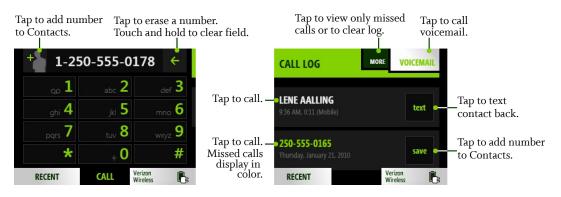

### When I'm in a call, what does "flash" do?

Flash does a couple of things, depending on the context:

- Set up a conference call When you're in a call, add another call by tapping Add call. Once you're connected to the second call, tap **Flash** to merge the calls into one conference call.
- Switch between two calls When you're in a call and another call comes in, answering the incoming call will place the first caller on hold. Tap **Flash** to switch between the calls.

### When my phone's screen is locked, how will I answer a call?

If your screen is locked when you receive a call, you'll see an incoming call notification on the screen.

- To answer the call Peel back the lower-left corner of the screen (where Answer appears) by sliding your finger diagonally on the screen, lower-left to upper-right.
- To text the caller back Press any of the hardware buttons (POWER, BACK, VOLUME) once to show the **Text** and **Ignore** options, then tap **Text** to open a compose screen addressed to the caller's number. The incoming call is ignored.
- **To ignore the call** Press the POWER button twice to ignore the call directly; or press any hardware button once to show the **Text** and **Ignore** options, then tap **Ignore**.

## Can I control a call with a headset?

You can use the stereo headset that came in the box with your phone, which has a control button. Pressing the control button will anwer and end a call.

If you're using a headset with three control buttons, use the outer buttons to control volume. Press the middle button to control calls:

- One press answers a call and another press ends the active call.
- If a second call comes in, press once to answer the incoming call and put the active call on hold.
- While there is an active call and a call on hold, press once to end the active call.

**Caution!** If you think you'll be using the phone while driving, insert the headset or pair your Bluetooth headset **before** starting to drive.

## Do I have to worry about touching the screen with my face during a call?

No. While you're on a call, the phone detects the proximity of your face and "locks" the screen. Specifically, when anything is detected within about three centimeters of the screen, the screen locks. The screen automatically "unlocks" when you move the phone away from it.

## Can I use the keyboard to control my call?

Yes, but you must have **Phone shortcuts** turned **on** (go to **Apps** > **Settings** > **Phone**). With the setting on, you can use the following keyboard shortcuts while in a call:

| Answer call    | ENTER key, or open keyboard (set this up in Phone settings)      |
|----------------|------------------------------------------------------------------|
| End call       | BACKSPACE key, or close keyboard (set this up in Phone settings) |
| Place call     | ENTER key                                                        |
| Mute call      | m key                                                            |
| Toggle speaker | x key                                                            |
| Flash call     | f key                                                            |

## **USING A BLUETOOTH DEVICE**

Your phone supports the following Bluetooth 2.0 devices and earlier:

- Hands-free headsets
- Hands-free car kits

To use a Bluetooth device to make a call, do the following:

- 1 Go to the Apps > Settings > Wireless controls screen.
- 2 Scroll down to the **Bluetooth** section. Make sure the setting is **on**.
- **3** Turn your Bluetooth device on and put it in pairing mode, per the instructions in the device owner's manual.
- 4 Tap Scan for devices, then tap the device you want to use.
- **5** If you're prompted to enter a passkey, type it (refer to your device's owner's manual if necessary), then tap **Connect**.
- **6** Once you're paired, tap the device name and tap **Connect**.
- 7 Once your Bluetooth device reports it's connected, you are ready to use it for calls. As soon as you dial a call, tap **Audio source** to select your Bluetooth device. To switch to another sound source during the call, tap **Audio source**.

Read more in "Connect to a Bluetooth device" on page 28.

## CALLING

### Make a call

| Call an existing contact        | 1 Start typing the contact's name from either of the Home screens to open a list of your contacts, then the <b>call</b> button to the right of the contact's name.                                                                                                    |
|---------------------------------|----------------------------------------------------------------------------------------------------|
|                                 | Alternatively, if the contact is a Favorite, simply tap their photo. If<br>the contact has a phone number saved, tap <b>call</b> . If the contact isn't<br>a Favorite, tap <b>All contacts</b> and select the contact from the list.                                  |
|                                 | 2 From the contact card, tap <b>Call <label< b="">&gt;.</label<></b>                                                                                                    |
| Use the Call Log                | 1 Press the PHONE button on the keyboard; or,<br>Go to the Apps screen and tap <b>Phone</b> to open the Dialer.                                                                                                    |
|                                 | <ul><li>2 Slide your finger left to find the Call Log.</li><li>3 Tap a log entry to call the number.</li></ul>                                                                                                    |
| Redial a number                 | Redial any call from the Call Log. If a your call doesn't go through for<br>any reason (the phone number is busy, you dialed an invalid number,<br>or there is no service), you can redial the number by tapping <b>Call</b><br><b>back</b> on the call ended screen. |
| Call someone not in<br>Contacts | <b>1</b> Press the PHONE button on the keyboard; or,<br>Go to the Apps screen and tap <b>Phone</b> to open the Dialer.                                                                                                    |
|                                 | <b>2</b> Type the phone number, then press <b>Call</b> .                                                                                                    |
|                                 | <b>3</b> If your call doesn't go through for any reason (the phone number is busy, you dialed an invalid number, or there is no service), you can redial the number by tapping <b>Call back</b> on the call ended screen.                                             |
| Add a number to Contacts        | <ol> <li>Press the PHONE button on the keyboard; or,<br/>Go to the Apps screen and tap Phone to open the Dialer.</li> </ol>                                                                                                    |
|                                 | <b>2</b> Type the number in the number field.                                                                                                    |
|                                 | <b>3</b> Tap the + sign to the left of the number.                                                                                                    |
|                                 | <b>4</b> Tap an existing contact from the list, or tap <b>New contact</b> .                                                                                                    |
|                                 | <b>5</b> When you've finished editing the contact, tap <b>Save</b> . Their contact card appears.                                                                                                    |
|                                 | <b>6</b> To call this contact, tap the phone number on their contact card.                                                                                                    |

## Answer a call

When a call comes in, you'll always receive a notification on the screen.

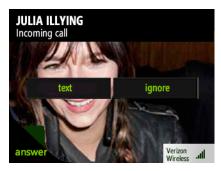

- To answer the call, peel back the lower-left corner of the screen (where **Answer** appears) by sliding your finger diagonally on the screen, lower-left to upper-right.
- To ignore the call and route it using your Phone settings, tap **Ignore** or press the POWER button twice.
- To ignore the call and reply by text message, tap **Text**.
- To silence the incoming ring, press any control button.

## In-call options

While in a call, you'll see your options in the on-screen menu. Slide your finger right to type numbers while in a call; slide your finger left to see the contact card of the person you're talking to.

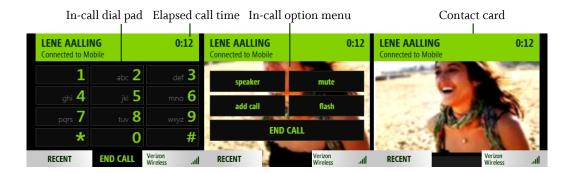

Mute

To mute your side of the conversation (mutes your microphone) tap **Mute** on the in-call screen. The menu option background changes color when selected.

| Speaker            | To listen to your call using the speakerphone, tap <b>Speaker</b> on the in-call screen. The menu option background changes color when selected.                           |
|--------------------|----------------------------------------------------------------------------------------------------|
| Add a call         | Read about conference calling in "Multiple calls" on page 48.                                                                                                    |
| Volume control     | While on a call, you can increase/decrease volume by pressing either the + or - VOLUME buttons on the phone.                                                               |
| Swap calls         | When you're in a call and another call comes in, answering the incoming call will place the first caller on hold. Tap <b>Flash</b> to switch between the calls.            |
| Dial numbers       | If you have to type some numbers while in a call (such as to select options), slide your finger right to use the dial pad, or use the numbers on the keyboard.             |
| Go to contact card | To view the contact card of the person you're talking to, slide your finger left.                                                                                          |
| Multiple calls     |                                                                                                    |
| Conference calling | You can set up a conference with two other callers:                                                                                                    |
|                    | 1 Make your first call from the Dialer screen or a contact card.                                                                                                    |
|                    | 2 Once your call has connected, tap <b>Add call</b> to open a list of your contacts with phone numbers. Choose to <b>Dial new number</b> , or tap a contact from the list. |
|                    | <b>3</b> Tap the contact you want to add, or type the number in the dial pad and tap <b>Call</b> .                                                                         |
|                    | <b>4</b> Once the call is connected, the in-call screen displays a <b>Flash</b> option. Tap it                                                                             |

Once you've tapped **Flash**, the two calls are "merged" and treated as one call, which means you can't drop either of the calls. No Caller ID will be displayed; you'll see **Connected** at the top of the in-call screen.

Call waitingIf a call comes in while you're already on a call, you'll receive an incoming call<br/>notification. You can choose to Answer or Ignore the call, or Text the person<br/>back.

to merge all the calls.

If you choose to answer the new call, the active call will be put on hold.

Note: To use this feature, call waiting must be part of your service plan.

## End a call

To end a call, tap **End** on the in-call screen.

Tip: To add the number to your contacts, tap **Save contact** after the call ends.

## VOICEMAIL

Before you can use the voicemail features described below, be sure you've set up voicemail with your mobile operator.

## Voicemail notifications

- 1 When someone has left you a voicemail, you'll receive a notification on the screen.
- **2** To retrieve your message, simply tap the notification to dial your voicemail number, then follow the voice prompts.

## Call voicemail from the Dialer

- 1 Go to the Apps screen and tap **Phone** to open the Dialer.
- **2** Touch and hold the **1** key, then follow the audio prompts.
- 3 You can also slide left to view the Call Log and tap the Voicemail menu button.

**Note:** You can manually change your voicemail number from **Apps** > **Settings** > **Phone**. Read more in "Voicemail number" on page 33.

# CALL LOG

The Call Log shows all incoming, outgoing, and missed calls. Missed calls display in colored text; incoming and outgoing calls display in white text.

To view the Call Log:

- 1 Go to the Apps screen and tap **Phone** to open the Dialer.
- 2 Slide your finger left to find the Call Log. From here you can do the following:

Call the number Tap the log entry to call the number.

| Send text to the number | To send a text message to a number in the Call Log, the number must already be saved on a contact card.                                                                                             |
|-------------------------|----------------------------------------------------------------------------------------------------|
|                         | <ol> <li>Tap Text next to the number or name to open a conversation card.</li> <li>Type your message to compose, then tap Send.</li> <li>Read more in "Create a new message" on page 59.</li> </ol> |
| Clear log entries       | Tap <b>More</b> > <b>Clear log</b> . You'll be asked to confirm.                                                                                                    |
| View only missed calls  | Tap <b>More</b> > <b>Missed calls</b> .<br>To view All calls again, tap <b>More</b> > <b>All calls</b> .                                                                                            |
| Call voicemail          | Tap <b>Voicemail</b> to call your voicemail number. The number of voicemail messages is displayed in the menu in parentheses.                                                                       |
| Save a contact from the | 1 Find the phone number you want to save.                                                                                                    |
| log                     | 2 Tap Save.                                                                                                    |
|                         | <b>3</b> Tap an existing contact from the list, or tap <b>New contact</b> .                                                                                                    |
|                         | <b>4</b> When you've finished editing the contact, tap <b>Save</b> . Their contact card appears.                                                                                                    |

## **PHONE SETTINGS**

To reach the Phone settings screen, go to **Apps** > **Settings** > **Phone**. From the Phone settings screen you can:

- Choose to open the phone display to answer a call and close the screen to end a call.
- Turn phone keyboard shortcuts on and off.
- Edit your voicemail number.
- Choose to automatically download MMS messages.
- Turn on TTY or telecoil functions.

**Warning:** When you have TTY turned on, **no** audio is routed through your phone. Be sure to turn off TTY to make regular phone calls, with audio. Also note that turning telecoil on uses extra battery power.

- Choose to hear a special confirmation tone whenever you dial an emergency number.
- Set your system select preference.

Read more in "Phone" on page 32.

## **ABOUT EMAIL**

### What email account types can I use on my phone?

You can use any type of email account, including:

- Branded POP/IMAP email accounts
- Other POP/IMAP email accounts

Read more in "Set up an email account" on page 52.

## How many email accounts can I set up?

You can set up to ten email accounts.

## What information do I need to set up an account?

You'll need the following information if you have one of the branded accounts (Hotmail, Gmail, Yahoo! Mail, AOL):

- Your username The first part of your email address
- Your password The password you use to sign in to your account.

For other POP/IMAP accounts you'll also need:

- Incoming server name This is typically "pop.domain.com".
- Outgoing server name This is typically "smtp.domain.com".

## What's the limit on attaching photos or videos to an email message?

You can attach up to 20 items, totaling no more than 10 MB.

## After I set up an email account, where can I see my messages?

Each email account you set up will have its own screen. From the Email app, slide your finger left to view each Inbox in turn. The first account you set up will display in the first screen, the next account will display in the screen immediately to the right, and so on for each account you add.

After you set up an email account, the last seven days of messages will download to your phone. You can view the messages in the account's Inbox. To sync more than 3 days of messages, tap **More** > **Settings** and change the **Days to sync** setting.

## What types of email attachments can I view on my phone?

You can open and save these types of files attached to email messages:

- JPG and PNG image files
- WMV, MP4, 3GP and 3G2 video files

## Notes:

- You can't open or save the following file types attached to email messages:
  - BMP, GIF, or TIF images
  - MP3 audio files
  - PDF files
  - Microsoft Office Word/Excel/PowerPoint/OneNote files.
- Attachments must be under 10 MB in size to view and open on your phone.
- You can forward any attachment, even if you can't open it or save it to your phone.

## SET UP AN EMAIL ACCOUNT

1 If you've never set up an account, start from:

- Apps > Email
- Apps > Settings > App setup > Email

If you've already set up at least one email account, start from:

- Apps > Email > More > Settings > Add account
- Apps > Settings > App setup > Email > Add account
- **2** Tap the type of email account you want to add. Tap **IMAP/POP account** if you're not adding a branded account.
- 3 On the screen that appears, type your account information.
- 4 When finished, tap **Done**, then wait a moment while you're signed in to the account.
- 5 Adjust days of messages that will sync, if you wish. The last week of messages are downloaded to the account Inbox by default. To change the sync period, tap More > Settings and change the Days to sync setting.

## **INBOX SCREENS**

Every email account you've set up is displayed on its own screen. After going into the Email app, slide your finger left or right to navigate the screens.

From any Inbox you can:

| Read a message                   | Tap a message to open it for reading. Tap the <b>More</b> menu to<br><b>Forward</b> , <b>Delete</b> , or <b>Mark read/unread</b> . Tap <b>Reply</b> to open a new<br>message screen. Read more in "Read message screen" on page 56.                             |
|----------------------------------|----------------------------------------------------------------------------------------------------|
| Delete a message                 | Two-finger tap the screen to enter edit mode and show the <b>X</b> s on<br>each message. Tap an <b>X</b> to delete the associated message. Two-finger<br>tap the screen again to exit edit mode.                                                                |
| Open folders                     | To view messages in other folders, tap <b>More</b> > <b>Folders</b> . A list of your account folders appears. Tap a folder to open it and view messages. Tap a message to read it. From there you can do everything listed in "Read message screen" on page 56. |
| Sync messages (refresh<br>Inbox) | Tap <b>More</b> > <b>Sync</b> .                                                                                                    |
| Open Email settings              | Tap <b>More</b> > <b>Settings</b> . Read more about settings in "Email settings" on page 56.                                                                                                    |

#### Create a new message

Tap **New** to open a new message screen. Then:

- 1 Complete the **To** field using one of these methods:
  - Tapping a contact from the list that appears, which is a list of all your contacts that have email addresses saved to contact cards. If you start typing a name or email address, the list will be limited to matches.
  - Typing a full email address if it's not saved on any contact card.
- **2** Tap **Type message** to open the compose screen where you can type your subject and message, and attach any files from the Camera app.

**Note:** If you want to add more recipients after typing your message, tap the **To** field.

- 3 Add attachments from your Camera screens by tapping Attach.
- 4 When ready to send, tap Send.

**Note:** The **Send** menu item only appears on the screen where you type your message.

#### CREATE A NEW MESSAGE

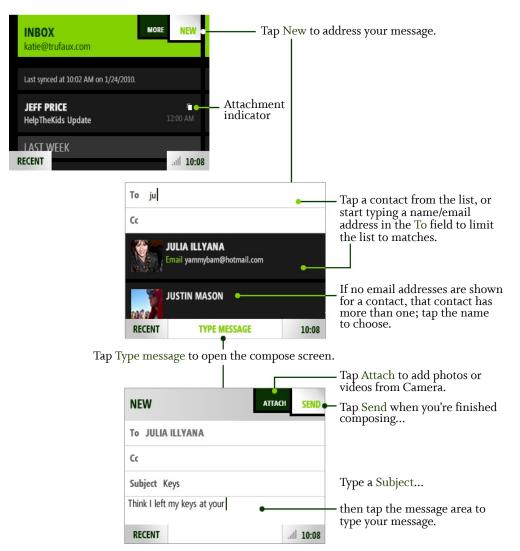

Save a message as draftWhile writing a message, press the BACK button and tap Save to save<br/>your message to the Drafts folder.

Discard a message-inprogress While writing a message, press the BACK button and tap **Discard** to discard your message.

## **READ MESSAGE SCREEN**

Once you open an email message, you can also:

| Open and save photo<br>attachments | Tap <b>Open</b> next to a photo attachment to preview it (or tap <b>Open all</b> below the attachments if you have more than one). Once the attachment is open, tap the photo to open it in full-screen view, then you can tap <b>Save</b> to save it to your Camera's Captured screen. Or, if you've opened all the attachments, you can tap <b>Save all</b> below the last photo to save them your Camera's Captured screen. |
|------------------------------------|----------------------------------------------------------------------------------------------------|
| Reply to a message                 | Tap <b>Reply</b> to open a new message screen with the current message attached.                                                                                                    |
| Forward a message                  | Tap <b>More</b> > <b>Forward</b> to open a new message screen with the current message attached.                                                                                                    |
| Delete a message                   | Tap <b>More</b> > <b>Delete</b> to delete the message. If you have the setting <b>Ask before deleting</b> turned on, then you'll be asked to confirm before the message is permanently deleted. Read more in "Ask before deleting" on page 34.                                                                                                    |
| Mark a message read/<br>unread     | Tap <b>More</b> > <b>Mark unread/Mark read</b> to toggle the read state of the message.                                                                                                    |

## **EMAIL SETTINGS**

To open the Email settings screen, from any Inbox screen, tap **More** > **Settings**. Another way to open Email settings is to go to **Apps** > **Settings**, then tap **Email**.

Read more in "Email" on page 34.

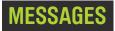

## **ABOUT MESSAGES**

### What kinds of messages appear in the Messages app?

All your text, MMS, and voicemail messages appear in this one app, as well as missed, incoming, and outgoing calls.

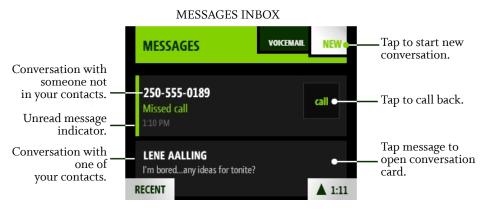

### What's a conversation card?

Every message in the Messages inbox is from a specific phone number. To see all the messages between you and a specific contact, tap the message in the inbox. The screen that opens is called a "conversation card".

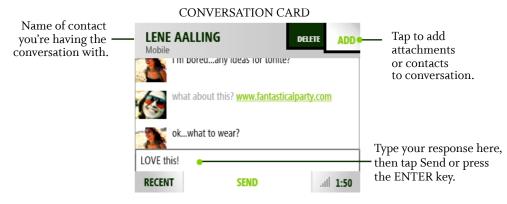

## How do I write a new message? Can I attach a photo or video?

Go to the Apps screen and tap **Messages**. Then tap **New**, type the phone number or name of the contact you want to message, and then write your message. To add a photo or video attachment, tap **Attach**. You'll go to the Camera app where you can capture a new photo or video, or attach one already saved. Read more in "Create a new message" on page 59.

### Will I receive a notification when I get a new message?

Yes. No matter what you're doing on your phone, a notification will pop up when you receive a new message. Tap the notification to open the conversation and read the message. Tap the **X** to dismiss the notification.

### What's the limit on sending photos and videos via MMS?

If you want to send photos or videos to a phone number via MMS, you can attach up to five photos or one video (you can't combine media types). The total size of an MMS message is limited to 1.2 MB.

## How do I decide whether to send something via text or MMS message?

You don't have to worry about it. Just compose your message and add any attachments; your phone will automatically select the right way to send. In general, when you send a message that's just text, it will be sent by text message; when you attach media to your message, it will be sent by MMS. **Note:** Text messages are also known as SMS (Short Message Service) messages.

## **MESSAGES INBOX**

All your text, MMS, and voicemail messages appear in this one screen. Your messages are organized by phone number into "conversations", most recent conversation appearing at the top of the list. Conversations that have unread messages display in bold with a colored bar along the left side of the conversation.

The last message you received or sent in the conversation is displayed in the inbox. To read all the messages in a specific conversation, tap the message and the "conversation card" will open.

From the inbox you can:

| Make a call    | If you have a conversation to or from a phone number, tap the photo associated with the conversation to open the contact card, then tap <b>Call</b> to dial the number. |
|----------------|----------------------------------------------------------------------------------------------------|
| Call voicemail | Tap <b>Voicemail</b> to call your voicemail number.                                                                                                    |

GNEm User Guide - R1.0.2 - October 20, 2010

| Read a message        | Tap the conversation to open the conversation card and read the entire message.                                                                                                    |
|-----------------------|----------------------------------------------------------------------------------------------------|
| Create a new message  | 1 Tap <b>New</b> to start a new conversation.                                                                                                    |
| -                     | 2 Type the contact name or phone number in the <b>To</b> field. As you type, contact matches display below the To field. Tap one of the contacts to add that contact to the To field. To add more recipients, tap <b>More</b> and tap <b>Add contact</b> . |
|                       | <b>3</b> To add a photo, video, or other attachment, tap <b>Type message</b> (at the bottom of the screen), then tap <b>Add</b> and the attachment type. You can continue adding attachments up to the limit for your message type.                        |
|                       | <b>Note:</b> You can add an existing photo or video, or capture a new one.<br>Any new photos or videos you attach to a message are also saved to<br>your Captured screen.                                                                                  |
|                       | <b>4</b> Tap <b>Type message</b> to open the text box and type your message. You can type up to 800 characters.                                                                                                    |
|                       | 5 When you're ready, tap <b>Send</b> .                                                                                                    |
| Delete a conversation | 1 Two-finger tap the screen to enter edit mode and show the Xs on each conversation.                                                                                                    |
|                       | <b>2</b> Tap an <b>X</b> to delete the associated conversation.                                                                                                    |

**3** Two-finger tap the screen again to exit edit mode.

## **CONVERSATION CARDS**

To open a conversation card, tap the latest message from the inbox. From a conversation card you can:

| Save phone number or contact | If you're having a conversation with someone from a number not saved<br>to Contacts, you can add the number from the conversation card:                                                |
|------------------------------|----------------------------------------------------------------------------------------------------|
|                              | 1 Tap the phone number at the top of the screen or tap <b>Save contact</b> next to the conversation.                                                                                   |
|                              | 2 From the screen that opens, tap <b>Save contact</b> to open the contact selector. Tap either <b>New contact</b> or tap an existing contact to add the number to that contact's info. |
|                              | <b>3</b> From the contact card that opens, you'll see the phone number has already been added. Type any additional info, then tap <b>Save</b> .                                        |
| Reply to a message           | 1 The message box at the bottom of the screen is ready for you to start typing your message. (You'll see the blinking text cursor.)                                                    |
|                              | <b>Tip:</b> To start a new line in a message, press the SHIFT key then the ENTER key.                                                                                                  |
|                              | 2 If you're having a conversation with someone who has more than one phone number, tap <b>Switch</b> to choose the number you want to use.                                             |
|                              | 3 If you want to add another recipient or an attachment, tap either Add or, if you have the Switch menu, More > Add and choose from the submenu.                                       |
|                              | 4 When finished, tap <b>Send</b> .                                                                                                    |
| Save photo attachments       | To save a photo attachment, tap the attachment to open it in full-screen view, then tap <b>Save</b> . The photo is saved to the Camera > Captured screen.                              |
|                              | Notes:                                                                                                    |
|                              | • If a photo is protected by DRM (Digital Rights Management), you will not be able to save or forward the photo.                                                                       |
|                              | • You can't save video attachments to your phone.                                                                                                    |
| Delete a conversation        | Tap either <b>Delete</b> or <b>More</b> > <b>Delete conversation</b> to delete all the messages in the conversation. You'll be asked to confirm.                                       |

## **MMS SETTING**

You can choose to have MMS messages download automatically, or only when you open the message. This setting is **on** by default (MMS messages will download automatically). To change this setting, go to **Apps** > **Settings** > **Phone**. Read about it in "Auto-download MMS" on page 33.

## **CAMERA**

## **ABOUT CAMERA**

## Where can I see my photos and videos?

The Camera app is organized across multiple screens, from left to right:

- **Capture** The screen where you take your photos and videos. Press the CAPTURE button to jump to the Capture screen. See the location of the CAPTURE button in "The outside of your phone" on page 7.
- **Captured** The screen that stores the photos and videos you captured on the phone, plus any images you've downloaded from the web or saved from message attachments.
- Favorites The screen that displays all the photos and videos you've marked as favorites.
- Albums The screen that displays all the photos and videos you've imported to your phone from your computer, organized into albums, the same as on your computer.

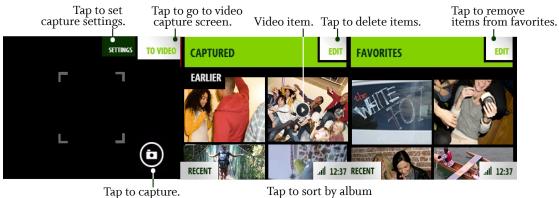

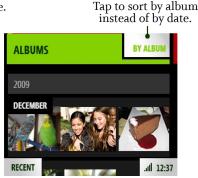

## Can I send a photo or video right after I capture it?

Yes, the preview screen will display relevant menu options to **Delete**, **Send** via **Email** or **MMS**.

#### Notes:

- You must have at least one email account set up to send via email. If you have more than one email account set up, the Camera app will use your default email account when sending. Read more in "Default email account" on page 34.
- You can't send a video via MMS unless you capture from the Messaging app. Read more in "Create a new message" on page 59.

### What are the specs on this camera?

The built-in camera is 5 megapixels, with an LED flash, auto-focus, and anti-shake. The camera supports the following resolutions and formats:

| Photo - Large        | 5 MP | 2608 x 1960 | JPG |                           |
|----------------------|------|-------------|-----|---------------------------|
| Photo - Medium       | 3 MP | 2000 x 1502 | JPG |                           |
| Photo - Small        | 2 MP | 1632 x 1224 | JPG |                           |
| Video - High quality | VGA  | 640 x 480   | MP4 | 2 Mbps (max 15 minutes)   |
| Video - Email        | VGA  | 640 x 480   | MP4 | 1 Mbps (max 60 seconds)   |
| Video - MMS          | qVGA | 320 x 240   | MP4 | 256 Kbps (max 30 seconds) |

### How can I import photos and media on my computer to my phone?

You can import photos, music, and videos to your phone by attaching your phone to your computer with the USB cable and using the Zune software. Read more in "Copy photos and videos to/from your computer" on page 72.

### What's the format of my captured photos and videos?

Photos are captured to JPG format. Videos are captured to MP4 format.

### Does the camera have auto-focus?

Yes. While capturing a photo, press the CAPTURE button half-way down to focus, then all the way down to capture. To bypass auto-focus, either press the CAPTURE button all the way down without

pausing, or tap the camera icon 🔁 on the screen.

**Note:** A few inches in front of the lens to infinity will be focused by default, so if you don't have time to use the auto-focus, it shouldn't be a problem.

## **CAPTURE PHOTOS AND VIDEOS**

To go directly to the Capture screen, press the CAPTURE button on the outside of your phone. You can also capture from the Camera app:

- 1 Go to the Apps screen and tap **Camera**.
- 2 Slide your finger right to view the Capture screen.

From the Capture screen, you can take photos (in photo mode) or record videos (in video mode) and then share them:

| Zoom during capture | Digital zoom is supported in both photo and video modes to 4x actual size.<br>To zoom in, press the + VOLUME button; to zoom out, press the -<br>VOLUME button. You can also tap the screen to toggle the zoom from 1x<br>to 2x, or pinch in/out to zoom out/in continuously. |
|---------------------|----------------------------------------------------------------------------------------------------|
| Take a photo        | 1 On the Capture screen, if you don't see the camera icon 🕒, tap the screen to show the menu, then tap <b>To photo</b> .                                                                                                    |
|                     | <b>2</b> Frame your photo; when ready to capture, do one of:                                                                                                    |
|                     | • Press the CAPTURE button. To use auto-focus, press the CAPTURE button half-way down and pause, then continue pressing all the way down to capture.                                                                                                    |
|                     | • Tap the on-screen camera icon 🕒. Auto-focus is bypassed.                                                                                                    |
|                     | • Press the ENTER key 🕘. Auto-focus is bypassed.                                                                                                    |
|                     | 3 Your photo appears on the preview screen; choose to <b>Delete</b> or <b>Share</b> it. If you do nothing, your photo is automatically saved to the Captured screen just to the right.                                                                                        |

| Record a video                 | 1 On the Capture screen, if you don't see the recording icon <b>o</b> n the screen, tap the screen to show the menu, then tap <b>To video</b> .                                                                                                    |
|--------------------------------|----------------------------------------------------------------------------------------------------|
|                                | 2 When ready to record, do one of:                                                                                                    |
|                                | • Press the CAPTURE button.                                                                                                    |
|                                | <ul> <li>Tap the recording icon e on the screen.</li> </ul>                                                                                                    |
|                                | • Press the ENTER key e.                                                                                                    |
|                                | <b>3</b> To zoom during capture, use one of these methods:                                                                                                    |
|                                | • Tap the screen to toggle between 1x and 2x.                                                                                                    |
|                                | • Press the VOLUME buttons to zoom incrementally.                                                                                                    |
|                                | • Pinch in/out to zoom continuously.                                                                                                    |
|                                | 4 To pause during recording, tap the pause icon <b>to</b> . Tap it again to resume recording.                                                                                                    |
|                                | <b>5</b> To stop recording, do one of:                                                                                                    |
|                                | • Press the CAPTURE button.                                                                                                    |
|                                | • Tap the stop recording icon <b>O</b> .                                                                                                    |
|                                | • Press the ENTER key .                                                                                                    |
|                                | <b>6</b> Your video appears on the preview screen; choose to <b>Delete</b> or <b>Share</b> it If you do nothing, your video is automatically saved to the Captured screen just to the right.                                                                                                    |
| Send a photo or video          | After you capture a photo or video you can send it from the preview screen by tapping <b>Share</b> . Choose from <b>Text/MMS</b> or <b>Email</b> to open a compose screen with the photo or video attached. <b>Note:</b> You can't send a video via MMS unless you capture from the Messaging app. |
| Delete a photo or video        | After you capture a photo or video you can delete it from the preview screen by tapping <b>Delete</b> .                                                                                                    |
| <b>T</b> 7 <b>1</b> 1 <b>1</b> |                                                                                                    |

You can reach the photo and video settings screens from the Camera capture screen menu. Read more in "Photo settings" below.

## **Photo settings**

From the Capture photo screen, tap **Settings**. The Photo Capture settings screen opens, where you can manually adjust these settings:

| Choose from:                                                                                                    |
|----------------------------------------------------------------------------------------------------|
| • Large - Full-size resolution, largest file size and best quality.                                                                                                    |
| • Medium - A compromise between the best and lowest quality. Good for sending.                                                                                                    |
| • Small - The smallest file size, but lowest quality. Best for sending.                                                                                                    |
| <b>Note:</b> The currently-set resolution doesn't display on the capture screen, so if you temporarily change the resolution for a capture session, be sure to change it back.                                                                   |
| Choose from:                                                                                                    |
| • Auto - Automatically adjusts exposure based on scene.                                                                                                    |
| • Night - Adjusts the exposure for night lighting.                                                                                                    |
| • <b>Burst</b> - Raises the shutter speed, turns off the flash, and enables burst capture.<br>When you start capture in this mode, the camera will take three successive photos without flash and preview the last image captured when finished. |
| Choose from:                                                                                                    |
| • Auto - Flashes when the camera senses the need.                                                                                                    |
| • Off - Never flashes.                                                                                                    |
| • Always on - Always flashes, except in Burst mode.                                                                                                    |
| Choose from:                                                                                                    |
| • Auto - Automatically senses the ambient light and adjusts.                                                                                                    |
| • Home - Adjusts to an incandescent light environment.                                                                                                    |
| • Office - Adjusts to a fluorescent light environment.                                                                                                    |
| • Sunny - Adjusts to a bright light environment.                                                                                                    |
| Cloudy - Adjusts to muted light environment.                                                                                                    |
|                                                                                                    |

## Video settings

From the Capture Video screen, tap **Settings**. The Video Settings screen opens, where you can manually adjust these settings:

**Resolution** Choose from:

- **High quality** (HQ) This setting will result in videos with the highest bitrate and largest file size.
- Email quality Default setting.
- Mode Choose from:
  - Auto Automatically adjusts exposure and light based on scene.
  - Night Adjusts exposure and light for night. Turns on the flash.

## **FULL-SCREEN PHOTO VIEWER**

To view a photo full-screen, from any of the Camera screens, tap the photo thumbnail. To see the menu and other options, tap the photo again. In the full-screen viewer, you can do the following:

| Send a photo | <b>1</b> On the Captured, Favorites, or Albums screen, find the photo you want to send and tap it to open the full-screen photo viewer. |
|--------------|----------------------------------------------------------------------------------------------------|
|              | 2 Tap <b>Share</b> , then tap either <b>Email</b> or <b>Text/MMS</b> to open a compose screen with the photo attached.                  |
|              | Tip: If the menu is hidden, tap the screen to show it.                                                                                  |
| Zoom and pan | On the Captured, Favorites, or Albums screen, tap a photo to open the full-screen viewer.                                               |
|              | <ul> <li>To continuously zoom out from 3x to 1x (original size), pinch two<br/>fingers together.</li> </ul>                             |
|              | • To continuously zoom in from 1x to 3x, stretch two fingers apart. You can also double tap to zoom in from 1x to 2x.                   |
|              | <ul> <li>To pan, touch and hold the screen and slide your finger left/right/up/<br/>down.</li> </ul>                                    |
|              | <ul> <li>To skip to the next/previous photo, slide your finger left/right.</li> </ul>                                                   |

# photo

- **Favorite/unfavorite a** 1 On the Captured or Albums screen, find the photo you want to favorite or unfavorite and tap it to open the full-screen viewer.
  - 2 Tap **More** > **Favorite** to copy it to the Favorites screen, or **Unfavorite** to remove it from the Favorites screen. The menu item that appears depends on whether your photo is already a favorite or not.

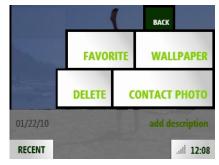

Note: You can also unfavorite a photo from the Favorites screen when in edit mode. Read more in "Unfavorite" on page 71.

Set a photo as wallpaper

You can customize the lock screen with one of your photos:

- 1 On the Captured, Favorites, or Albums screen, find the photo you want to use as wallpaper and tap it to open the full-screen viewer.
- **2** Tap **More** > **Wallpaper**.
- 3 The photo appears in an edit window. Pinch to shrink the default crop box; drag the crop box around to change the selection.
- **4** Tap **Done** to save the photo and assign it as your lock screen background.

**Note:** You can also set a photo as wallpaper from the **Apps** > **Settings** > Screen Lock screen. Read more in "Wallpaper" on page 32.

| Assign a photo to a contact     | <b>1</b> On the Captured, Favorites, or Albums screen, find the photo you want to assign as a contact photo and tap it to open the full-screen viewer. |
|---------------------------------|----------------------------------------------------------------------------------------------------|
|                                 | 2 Tap More > Contact photo.                                                                                                    |
|                                 | <b>3</b> From the list that appears, tap the contact.                                                                                                  |
|                                 | <b>4</b> The photo appears in an edit window. Pinch to shrink the default crop box; drag the crop box around to change the selection.                  |
|                                 | <b>5</b> Tap <b>Done</b> to save the photo and assign it to your contact.                                                                              |
|                                 | <b>6</b> The photo now appears on the contact card and on the Favorites Home screen if you've set this contact as a favorite.                          |
|                                 | <b>Note:</b> You can also assign a photo to a contact from the contact card. Read more in "Create a new contact on your phone" on page 38.             |
| Add/edit a photo<br>description | You can add or edit a description for a photo that you've captured. The description is saved as metadata in the photo file.                            |
|                                 | <b>1</b> On the Captured screen, find the photo you want to describe and tap it to open the full-screen viewer.                                        |
|                                 | <b>2</b> Tap either <b>Add description</b> or the existing description to show the text box.                                                           |
|                                 | <b>3</b> Type or edit your description. Descriptions are limited to 100 characters.                                                                    |
|                                 | <b>4</b> Tap <b>Done</b> to save the description.                                                                                                    |
|                                 | Note: Adding or editing a description does not affect the photo's filename.                                                                            |
| Delete a photo                  | <b>1</b> On the Captured screen, find the photo you want to delete and tap it to open the full-screen viewer.                                          |
|                                 | <b>2</b> Tap <b>More</b> > <b>Delete</b> . You'll be asked to confirm.                                                                                 |
| Return to thumbnail<br>view     | From the full-screen viewer, simply press the BACK button to go to thumbnail view.                                                                     |

## **PHOTO AND VIDEO SCREENS**

The photos and videos you can view in Camera are organized into different screens: Captured, Favorites, and Albums. Read more below.

## **Captured screen**

The Captured screen holds all the photos and videos you've captured with your phone. They are organized by date taken. To delete a photo or video quickly, two-finger tap the screen to enter edit mode and show the **X**s in the corner of each thumbnail. Tap an **X** to delete the photo or video. Two-finger tap the screen again to exit edit mode.

From this screen you can:

| Play a video               | Tap the video thumbnail to begin play. During play, tap the screen to show the controls. Read more in "Video Now Playing screen" on page 85.                                                              |
|----------------------------|----------------------------------------------------------------------------------------------------|
| Send a photo or video      | Read "Send a photo" on page 67.                                                                                                    |
| Zoom and pan               | Read "Zoom and pan" on page 67.                                                                                                    |
| Delete photos/videos       | <ol> <li>Tap Edit to enter edit mode and show the Xs.</li> <li>Tap the X next to the photo or video you want to delete. You'll be asked to confirm.</li> <li>When finished deleting, tap Done.</li> </ol> |
| Favorite/unfavorite photo  | Read "Favorite/unfavorite a photo" on page 68.                                                                                                    |
| Set photo as wallpaper     | Read "Set a photo as wallpaper" on page 68.                                                                                                    |
| Assign photo to contact    | Read "Assign a photo to a contact" on page 69.                                                                                                    |
| Add description to a photo | Read "Add/edit a photo description" on page 69                                                                                                    |

### **Favorites screen**

The Favorites screen holds all the photos and videos that you've marked as "favorites" on your phone. You can have 100 favorites.

To view the Favorites screen, go to the Camera app and slide your finger left. (The Favorites screen is immediately to the right of the Captured screen.) You can favorite a photo or video from the Captured or Albums screen. Read how to add/remove a photo or video from Favorites in "Favorite/unfavorite a photo" on page 68.

In addition, from this screen you can:

#### Unfavorite

#### 1 Tap Edit to enter edit mode and show the Xs.

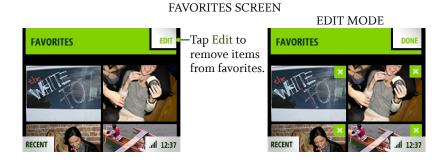

- 2 Tap the X next to the photo or video you want to unfavorite.
- 3 When finished, tap **Done** to exit edit mode.

You can also unfavorite a photo from the full-screen viewer:

**1** Tap the photo you want to unfavorite to open the full-screen viewer.

#### 2 Tap More > Unfavorite.

| Play a video               | Read "Play a video" on page 70.                |
|----------------------------|------------------------------------------------|
| Send a photo               | Read "Send a photo" on page 67.                |
| Zoom and pan               | Read "Zoom and pan" on page 67.                |
| Set photo as wallpaper     | Read "Set a photo as wallpaper" on page 68.    |
| Assign photo to contact    | Read "Assign a photo to a contact" on page 69. |
| Add description to a photo | Read "Add/edit a photo description" on page 69 |

### Albums screen

The Albums screen contains photos you've imported from your computer to your phone. The photos are organized as they were on your computer. Read how to import in "Copy photos and videos to/ from your computer" on page 72.

From this screen you can:

Favorite/unfavorite photo

To have any of the photos in your albums also appear in the Favorites screen, you can favorite them. Read "Favorite/unfavorite a photo" on page 68. You can change the sort by toggling the **By date/By album** menu options.

## **COPY PHOTOS AND VIDEOS TO/FROM YOUR COMPUTER**

To use the Zune software to copy photos and videos to your phone from your computer and vice versa, follow these steps:

- 1 Install the Zune software on your computer. To download and install this software, go to www.zune.net/setup on your computer and follow the instructions.
- **2** Once you've installed and set up Zune software on your computer, make sure the photos and videos you want to import to your phone are in your Zune software Collection.
- 3 Connect your phone to your computer via USB.
- 4 Open the Zune software if it doesn't open automatically.
- 5 From the Zune software on your computer:
  - To copy photos and videos from your computer to your phone Drag the photos and videos in your Zune software Collection to the phone icon at the lower-left of the page. Progress is displayed for you on the computer screen. The photos and videos you copy to your phone will display in your phone's Albums screen, where you can favorite and share them. Read more in "Full-screen photo viewer" on page 67
  - To copy photos and videos from your phone to your computer Photos or videos you take with your phone will appear within the Zune software on the Device > Videos or Device > Pictures page. Drag the items you want to download to the computer icon in the lower-left of the page. These photos and videos will then be part of your Zune Collection and will be stored on your computer in the location specified in the Zune software Settings > Software page.
- 6 When finished, disconnect your phone from your computer.

# BROWSER

# **ABOUT BROWSER**

#### How do I open a webpage?

Open the Browser and start typing the web address. You can either type the top-level domain at the end of the address (e.g., **.com**, **.net**, **.org**), or tap the appropriate auto-complete option.

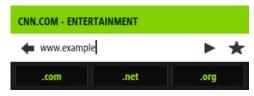

If you auto-complete, you'll be taken to the webpage immediately. Otherwise, tap the arrow **>** to the right of the address, or press the ENTER key (4) to open the webpage.

#### How do I search for a webpage?

Type your search terms in the address bar, then tap the magnifying glass 🔎 to the right of your search terms.

#### Can I search a webpage for a specific word or phrase?

No, you can't search for text within a webpage.

#### Can I save some pages as favorites?

You can save 50 pages as favorites. To favorite a webpage:

- 1 On an open webpage, tap the address bar.
- 2 The address bar will shift down slightly to show the website's title and the favorites star  $\bigstar$ .
- **3** Tap the star to show the Favorites menu.
- 4 Tap Add to favorites.

All your favorite (bookmarked) pages are stored in the Favorites pane above the address bar.

#### Can I zoom in/out of a webpage?

Yes. On websites not specifically designed for mobile phones, double tap the page to zoom in; double tap again to return to original size. On any webpage, zoom in/out continuously by pinching out/in with your thumb and forefinger. Read more below in "What should happen when I double tap on a webpage?"

#### What should happen when I double tap on a webpage?

It depends on the page and where you double tap.

On websites not specifically designed for mobile phones, double tap to zoom in; double tap again to zoom out.

If you're zoomed in on the page or if the page is a mobile site, double tap the following to take the corresponding action:

| Double tap this:                          | To make this happen:                                                                                                    |
|-------------------------------------------|----------------------------------------------------------------------------------------------------|
| Plain text in a specific section          | Zooms into that section.                                                                                                    |
| Plain text that is not a specific section | Zooms out of that section.                                                                                                    |
| Image                                     | Shows a context menu with the option to save the image.                                                                                                    |
| Link                                      | <ul><li>Shows a context menu with options to:</li><li>View the destination URL.</li><li>Go to the page.</li></ul>                                                |
| Image that is also a link                 | <ul><li>Shows a context menu with options to:</li><li>View the destination URL.</li><li>Save the image.</li><li>Go to the page.</li></ul>                        |
| tel: link                                 | <ul><li>Shows a context menu with options to:</li><li>Call the number.</li><li>Send a text message to the number.</li><li>Save the number to contacts.</li></ul> |
| mailto: link                              | Opens the Email app > new message screen.                                                                                                    |

### Can I set a page to use as a home page in the Browser?

No, there is no home webpage setting on the phone.

### Can I do online banking or other secure transactions with my phone?

Yes. If a website's connection is encrypted and the Browser certifies it's secure, you'll see "https" and the padlock icon  $\square$  in the address bar. If you see the open padlock icon  $\square$ , the security certificate is not valid for the site and the site is **not** secure.

### Can I put a link to a webpage on my Home screen?

Yes, you can "pin" 50 webpages to your App Home screen. Here's how:

- 1 With a webpage in view, tap the address bar.
- 2 The address bar will shift down slightly to show the website's title and the favorites star ★.
- **3** Tap the star to show the Favorites menu options.
- **4** Tap **Pin to apps**. Now a link to this webpage will appear on your Apps Home screen. The webpage's title is used as the name of the link and it's not editable.
- 5 To remove the link, tap **Remove from apps** in the Favorites menu.

### If someone sends me a link in a message, will it open in the Browser if I tap the link?

Yes, if someone sends you a link to a webpage in an email or text message, all you need to do is tap the link to open it in the Browser.

### Can I have more than one webpage open at a time?

No, you can only have one webpage open at a time. Use the Favorites screen to return to webpages.

# WEBPAGE BROWSE SCREEN

Opening a webpage is very easy. Follow the instructions in "How do I open a webpage?" on page 73. Once you're on a webpage, you can:

Zoom

Double tap to zoom in. Double tap again to zoom out. To zoom in/out continuously, pinch out/in with your thumb and forefinger.

| Pan/scroll                          | Slide your finger up/down or left/right to pan within a page. To pan quickly, slide your finger in the opposite direction that you want to pan.                                                        |
|-------------------------------------|----------------------------------------------------------------------------------------------------|
| Go back                             | To go back one page, tap the back arrow 🛶 in the address bar.<br>Continue tapping the arrow to step back through page history.                                                                         |
| Stop loading a page                 | Tap the stop icon 🗙.                                                                                                    |
| Pin a page to your Apps screen      | Learn how in "Can I put a link to a webpage on my Home screen?" on page 75.                                                                                                    |
| Refresh a webpage                   | Tap the refresh icon 💩 in the address bar.                                                                                                    |
| Favorite a webpage                  | Learn how in "Can I save some pages as favorites?" on page 73.                                                                                                    |
| Save an image on a webpage          | If you see an image on a webpage that you'd like to save to your Camera's Captured screen, zoom in to the webpage, double tap the image, then from the message box that opens, tap <b>Save image</b> . |
|                                     | <b>Note:</b> You can save the following image file types to your phone from webpages: .JPG, .GIF, .PNG, .BMP.                                                                                          |
| Choose values in drop-down<br>boxes | <ol> <li>Double tap the page to zoom in.</li> <li>Tap the selection box; all the items in the box appear in a list.</li> <li>Tap the item(s) you want to select.</li> </ol>                            |

#### Type in text boxes

1 Double tap the page to zoom in.

**2** Tap the text box to open a text entry box at the bottom of the screen.

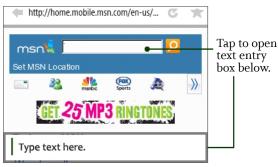

3 Type your text, then tap outside the text entry box to dismiss it. Alternatively, after typing the text, you can press the ENTER key (1) to perform the default text box action (in the example above, pressing ENTER would begin the search).

To follow a link, tap the link. If you're having trouble tapping it, zoom in.

If you'd like to know the link's destination before you navigate, double tap the link and see the URL in the message box that opens. To navigate to that destination, tap **Open link**; to cancel, tap elsewhere on the webpage.

**Note:** If you tap a "mailto:" link, the Email app opens. If you tap a "tel:" link, you will be given the choice to dial, text, or save the number.

# **FAVORITE WEBPAGES**

To add a webpage to Favorites, read "Can I save some pages as favorites?" on page 73. You are limited to 50 favorite pages.

To view all your favorite webpages, slide your finger down the webpage browse screen. Your favorites are stored as thumbnails. While viewing your favorites, you can:

Open a favorite

Follow a link

Tap the thumbnail to open the page in the Browser.

| Edit the website name | <ol> <li>Two-finger tap the favorite you want to rename to enter edit mode.</li> <li>Tap the favorite you want to rename. The page's name is<br/>highlighted by default.</li> </ol>                                                                                                    |
|-----------------------|----------------------------------------------------------------------------------------------------|
|                       | <ul><li>3 Start typing to replace the current name.</li><li>4 Two-finger tap the screen to save and exit edit mode.</li></ul>                                                                                                    |
| Remove from favorites | <ol> <li>Two-finger tap the Favorites area of the screen to enter edit mode.</li> <li>Tap the X on the page. The page is removed from your Favorites.</li> <li>Repeat with other favorite pages if you want.</li> <li>When finished, two-finger tap again to exit edit mode.</li> </ol> |

# SEARCH

The web address bar doubles as a web search box. If you type a protocol identifier (e.g., "www", "http", "https") at the beginning of your entry, or if you close your entry with a ".com", ".net", or other website top-level domain, then the address bar will send you to that website. Otherwise, the address bar treats your typed entry as a search string and will search the web. As you type in the address bar your browser history is searched. Sites that you've been to recently and that match what you've typed will display below the bar for easy selection.

Once you've typed a search string, tap the magnifying glass 🔎 or press the ENTER key 🕑 to launch your search.

# **BROWSER SETTINGS**

To reach the Browser Settings screen:

- 1 Go to the Apps screen and tap **Settings**.
- 2 Tap Browser to open the Browser Settings screen.

Read more in "Browser" on page 32.

# **ABOUT MUSIC & MORE**

#### What can I do in the Music & More app?

From the Music & More top-level screen, you can play music, podcasts, and videos that you've downloaded to your phone using the Zune software on your computer. You can also listen to (stream) music and download music directly to your phone using the Zune Pass catalog (only when connected via Wi-Fi), and listen to FM radio stations.

Go to **Apps** > **Music & More** to see the top-level menus. Toggle between the Quickplay menu on the left and the main navigation menu on the right by tapping left or right:

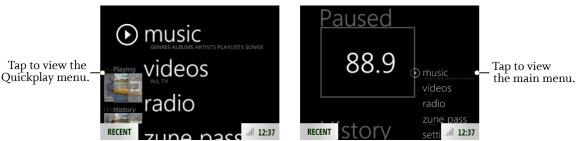

Here's what each menu contains:

- **Quickplay** Use the **Quickplay** menu to control the song or video now playing and to scroll through the songs or videos you've played. To focus on the main navigation menu, tap it on the right.
- **Music** Browse music on your phone using these categories: artists, playlists, songs, genres, albums.
- **Videos** Browse videos you've synced from Zune using these categories: TV shows, music videos, movies, other, and all videos.
- Radio Listen to FM radio stations.
- Zune Pass catalog Stream or download songs using your Zune Pass. You must be connected to a Wi-Fi network to use the Zune Pass catalog. Read more in "What is a Zune Pass and how do I get one?" on page 80 and "Wi-Fi" on page 27.
- Podcasts Listen to audio and video podcasts that you've subscribed to from your computer.
- **Settings** Set music and radio preferences, plus find out how much storage space you're using for music and videos on your phone.

600 ONEm User Guide - R1.0.2 - October 20, 2010

#### How can I copy media from my computer to my phone?

Learn how to import your photos and videos in "Copy photos and videos to/from your computer" on page 72. To import music, read "Sync media from your computer" on page 81.

### Can I purchase songs and ringtones for my phone?

You can download music from the Zune Pass catalog on your phone using the Music & More app. However, to use the catalog, you first need to get a Zune Pass, sign up for a Zune account, and link your phone to your Zune account. You can take advantage of a free 14-day trial Zune Pass, or purchase one. Read more in "What is a Zune Pass and how do I get one?" below. You can also purchase music on your computer using the Zune Marketplace, then sync the music to your phone.

To purchase ringtones, check your mobile operator's website. If you are able to purchase ringtones, they will be delivered to your phone via MMS. To assign these ringtones, go to **Apps** > **Settings** > **Sound** > **Ringer** > **Melodies** on your phone.

# How will I know when I have a phone call if I'm listening to music?

Your music, video, podcast, or radio sound will pause when you receive an incoming call. The media will resume playing when you end the call.

## What is a Zune Pass and how do I get one?

A Zune Pass is a subscription that lets you stream and download as many songs as you like from Zune Marketplace on your computer or the Zune Pass catalog on your phone, and listen to them for as long as you hold your subscription. You can download and keep ten favorite songs each month and play them even without an active Zune Pass. Note that you must have a Zune Pass to download music from the Zune Pass catalog in the Music & More app.

**Note:** You must be connected to a Wi-Fi network before you can use the Zune Pass catalog. Read how to connect to a Wi-Fi network in "Wi-Fi" on page 27.

**To get a Zune Pass**, go to www.zune.net/zunepass and follow the links to sign up for a Zune account. You can get a free 14-day trial pass or purchase a subscription. Here's more about what you can do with a Zune Pass:

- Browse and search music in the Zune Pass catalog from your phone and Zune Marketplace from your computer.
- Stream as much music as you want.
- Download movies offered to rent.

- Download music in two ways:
  - Download to rent Download and play back as many songs as you like as long as you keep your Zune Pass active.
  - Download to own Download 10 songs/month and keep this music forever (no DRM), even if your Zune Pass is not active.
- Easily transfer songs back to your computer via USB cable and Zune software.

**Zune Pass system requirements** Zune Pass also requires Zune software and a computer running Microsoft Windows 7 (any edition), Windows Vista (any edition), Windows XP with Service Pack 2 (Home, Professional, Tablet PC, or Media Center Edition 2005 with Rollup Update 2), or Mac OS X with Boot Camp running those Windows operating systems. Zune software won't work on versions of Windows earlier than Windows XP SP2, any 64-bit version of Windows XP, or any version of Windows Server. Internet access (high speed recommended, internet service fees may apply), and 200 MB free hard drive space also required. See www.zune.net for complete Zune system requirements.

# SYNC MEDIA FROM YOUR COMPUTER

Add music, videos, and photos on your computer to your phone by using the Zune software on your PC or third-party software on your Macintosh computer.

# On a PC

#### Account setup

- 1 If you want to sync content you already own, install the Zune software on your computer by going to www.zune.net/setup.
- **2** If you also want to add to your collection from the Zune Marketplace, launch the Zune software on your computer and sign up for a Zune account (you can use your KIN account email address).

#### Sync with phone

Once you have installed the Zune software and set up your account, follow these steps to sync your phone with your collection:

- 1 Connect your phone to your computer via USB.
- **2** Open the Zune software if it doesn't open automatically. The first time you do this you'll be prompted to name your phone, specify sync preferences, then link your phone to your Zune account (if you have one).

- **3** Once you're set up, if you've selected to sync automatically, syncing will begin. Otherwise, drag the items you want to sync from your Collection to the device icon in the lower-left, or right-click the device icon and select **Start sync**.
- **4** When you've finished syncing, safely unmount your phone from your computer by unlocking your phone's screen.
- 5 Disconnect the USB cable from your phone and computer.

Repeat these steps whenever you want to update the contents of your phone.

# On a Macintosh

If you have a Mac computer, you won't be able to use the Zune software on your PC, access the Zune Marketplace, or use your Zune Pass to find and download music to your phone.

If you want to be able to sync your music, photos, and videos to and from your phone, you'll need to download and set up third-party software. Once your content is synced to the phone, you can play it using the Music & More app. Find out more about the third-party Mac software from this website: http://www.markspace.com/kin.

**Note:** The MAC OS X sync software for KIN does not provide Zune Pass or Zune Marketplace capabilities. Zune software (running on particular versions of Windows) is required for Zune content. See www.zune.net for Zune system requirements.

# **MEDIA PLAYER**

All the music, videos, and podcasts you've added to the Zune software on your computer and set to sync to your phone will display in the Music & More app.

### Find a song, video, or podcast

To find music or a video to play, go to **Apps** > **Music & More** and tap either **Music**, **Video**, or **Podcasts**. You can then choose a subcategory:

- Music Playlists, Songs, Genres, Albums, Artists
- Videos All, TV, Movies, Music (videos)
- Podcasts Video, Audio

Here are some tips about navigating:

Navigate song list

Tap Music > Songs to view your list of songs.
If you have more than one song, they are organized alphabetically. You can jump to songs starting with a particular letter:

Tap a letter heading b to open the on-screen letter selector.
Tap the letter you want to jump to.
The list moves to the songs beginning with that letter.

View music artist info

Tap Music > Artists to view your list of artists.
Tap an artist to open the list of albums by this artist. Slide your finger left or right to view more info: songs, pictures, bio, or related artists.

View item details

Navigate to a song, video, artist, album, podcast, or other category.
Tap the item's name to open the item details screen.
From this screen you can view information about the item, start playing the item, add it to the Now Playing playlist, or delete it.

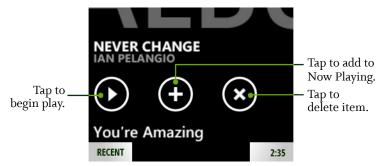

# Play an item

- 1 Once you've navigated to the item you want to play, tap the artwork to begin play immediately.
- 2 Alternatively, open the item details screen by tapping the item's name, then tap **()**.

# **Playlists**

Your phone has a default playlist called "Now Playing". You can't create new playlists on your phone, but you can sync playlists that you've created using the Zune software on your computer.

| Add/remove songs<br>from Now Playing  | <b>1</b> Once you've navigated to the item you want to play, tap the name to open the item details screen.                                                                                                    |
|---------------------------------------|----------------------------------------------------------------------------------------------------|
|                                       | <ul> <li>2 Tap () to save the song to the Now Playing playlist.</li> <li>3 To remove all songs from Now Playing, go to Music &gt; Playlists &gt; Now Playing, then tap ().</li> </ul>                                                                                              |
| Edit playlist synced<br>from computer | <ul> <li>To remove all songs from your playlist, go to Music &gt; Playlists &gt; <your name="" playlist="">, then tap .</your></li> <li>To add all songs in your playlist to Now Playing, go to Music &gt; Playlists &gt; <your name="" playlist="">, then tap .</your></li> </ul> |

**Start playing a playlist** Go to **Music** > **Playlists** > **<your playlist name**>, then tap **()**.

#### **Now Playing screens**

#### Music and podcasts Now Playing screen

Once you've starting playing music or a podcast, you'll automatically go to the Now Playing screen. There are two sets of controls you can use on this screen. By default you'll see the shuffle, repeat, and rating controls.

Tap the artwork to open the volume, pause, play, forward, and back controls.

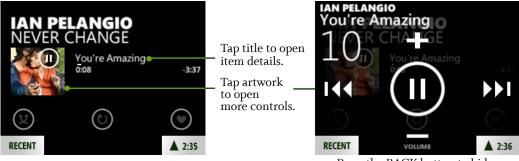

Press the BACK button to hide the controls overlay.

From the Now Playing screen you can:

| Pause/resume song play | Tap 🔘 to pause play; tap 🔘 to resume play.                                                                      |
|------------------------|----------------------------------------------------------------------------------------------------|
| Go back in song play   | Tap 🕜 once to go to the beginning of the song; tap 🕼 again to go to previous song in the playlist.              |
| Fast forward in song   | Touch and hold 👽 to fast forward through a song.                                                                |
| Go to next song        | Tap $\boldsymbol{\mathfrak{D}}$ to advance to the next song in the playlist.                                    |
| Rewind song            | Touch and hold 🐼 to rewind through a song.                                                                      |
| Change volume          | Press 🛨 to raise or 🗖 to lower the volume.                                                                      |
| Rate song              | Tap the icon to toggle through not rated <b>(()</b> , positive rating <b>(()</b> , negative rating <b>(()</b> . |
| Shuffle songs          | Tap 🕲 to toggle shuffle on and off.                                                                             |
| Repeat songs           | Tap 🕑 to toggle through repeat modes:                                                                           |
|                        | • Don't repeat 🔘                                                                                                |
|                        | • Repeat current song 🕲                                                                                         |
|                        | • Repeat all songs 🔘                                                                                            |

#### Video Now Playing screen

Once you tap the video artwork, the video will start playing. Tap the screen again to open the volume, pause, play, forward, back, and resize controls.

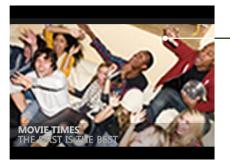

Tap screen to open controls.

Press the BACK button to hide controls overlay.

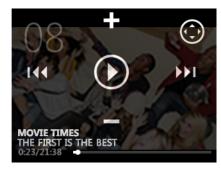

From the video Now Playing screen you can:

Fast forward video

Touch and hold 💿 to fast forward through a video. Tap to skip forward.

| Touch and hold 🕑 to rewind a video. Tap to skip back.                            |
|----------------------------------------------------------------------------------|
| Tap 💽 to toggle between full-screen and regular views.                           |
| Slide your finger along the progress bar to go to a specific place in the video. |
| Press 🖬 to raise or 🗖 to lower the volume.                                       |
| Tap the BACK button to dismiss the controls overlay.                             |
|                                                                                  |

#### FM radio Now Playing screen

Read about the FM Now Playing screen in "FM radio screen" on page 87.

### **Control media play**

Even if you are not in the Music & More app while a song, podcast, or FM radio station is playing, you can control play by pressing one of the VOLUME buttons. (See the location of the VOLUME buttons in "The outside of your phone" on page 7.)

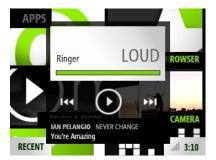

While in the Music & More app, press one of the VOLUME buttons to open the media controls overlay. The controls will auto-dismiss after a few seconds, but you can always dismiss them manually by pressing the BACK button.

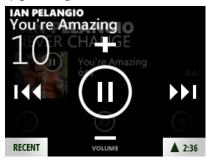

# Delete an item

To delete music or videos:

- 1 Tap Music > Songs or Video and keep tapping until you navigate to the item you want to delete.
- $2\,$  Tap the item's title (not the art) to open the item's detail screen.
- 3 Tap 🛞 to delete the item from your phone. You'll be asked to confirm.

# **FM RADIO SCREEN**

Tap **Radio** from the Music & More top-level screen to go to the FM radio screen.

**Note:** You must use wired headphones to listen to the FM radio because the wire acts as the antenna. Like the other Now Playing screens, there are two sets of controls. To toggle between them, tap the screen.

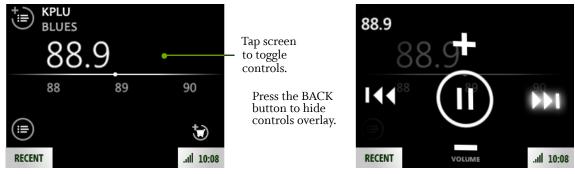

From the FM radio screen you can:

#### Find a station Slide your finger along the tuner bar to tune in to a station quickly. To scan for stations, read below. Seek stations Tap 🖪 to scan to the stations lower on the dial; tap 🕥 to scan to the stations higher on the dial. You can set whether the scan will stop at any station, or just stations you have preset. Read more in "Radio settings" on page 89. Add a station to presets Tap () to add a station to the preset list. Remove a station from presets Tap () to remove it from the preset list. View your saved stations Tap ( to view a list of all the stations on the preset list. Pause/resume song play Tap **()** to pause play; tap **()** to resume play.

ONEm User Guide - R1.0.2 - October 20, 2010

# LISTEN TO MEDIA WITH HEADSET, HEADPHONES, OR BLUETOOTH DEVICE

You can listen to music, videos, podcasts, or the FM radio using the one-button headset that came in the box. You can also use a three-button headset, stereo headphones, or a Bluetooth device (all available for purchase separately). Refer to "Headset jack" on page 12 to locate the headset jack on your phone.

**Note:** The headset/headphone cable serves as an antenna, so you must have a headset or headphone plugged in to your phone when using the FM radio.

| One-button headset   | If you use the headset that came in the box, which has an inline microphone and one control button, use the button to control play as follows:                                          |
|----------------------|----------------------------------------------------------------------------------------------------|
|                      | • One press – Play/pause.                                                                                                    |
|                      | <ul> <li>Two presses – Go to next song, FM station, or podcast episode; skip<br/>forward in video.</li> </ul>                                                                           |
|                      | <ul> <li>Three presses – Go to previous song, FM station, or podcast episode;<br/>skip back in video.</li> </ul>                                                                        |
| Three-button headset | • The middle button controls play just like the single button on a one-<br>button headset (see above).                                                                                  |
|                      | • Up/down buttons control volume, the same as the volume buttons on the phone.                                                                                                    |
| Bluetooth headset    | Once you pair with a Bluetooth stereo headset (read how in "Connect to a Bluetooth device" on page 28) and start playing music, the sound will automatically be routed to your headset. |
| Headphones           | You can use standard stereo headphones to listen to music.                                                                                                    |
|                      |                                                                                                    |

# SETTINGS

Control the following from the **Music & More** > **Settings** screen:

- Music settings• Equalizer Choose from None, Acoustic, Classical, Electronic, Hip<br/>Hop, Jazz, Pop, or Rock.
  - Artists Choose whether to search for artists by Album only or by Song and album.

| Radio settings | <ul> <li>Region - Choose your current location from North America, Europe, or Japan to set the correct frequency band. Remember to change this setting if you travel to a different region.</li> <li>Seek mode - When you scan forward or back for stations, you can choose seek to stop at the next station, even if you don't receive the station very well, or presets to stop at just those stations that you've saved.</li> </ul> |
|----------------|----------------------------------------------------------------------------------------------------|
| Storage        | From the Storage screen you can view:                                                                                                    |
|                | <ul> <li>How many songs, pictures, and videos you've copied to your phone.<br/>(Video podcasts are counted but not audio podcasts.)</li> </ul>                                                                                                    |
|                | • How much space you've used.                                                                                                    |

• How much space is still free.

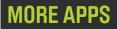

This chapter describes the following apps:

- Calendar
- Alarm
- Calculator

# CALENDAR

#### Manage calendar events

#### Create a new event

To create a new event, do the following:

- 1 Go to the Apps Home screen and tap **Calendar** to view the Today screen. Then tap **New**.
- 2 The New Event screen appears. Create your new event:
  - Edit the default values for **Start** and **End** dates and times by tapping **edit** next to each value.
  - Tap **Repeat** to choose a repetition option.
  - Type the Location and a Note if you wish.
  - Tap Reminder to choose when you want to be reminded. Select from None, Event start, 5 minutes, 15 minutes, 30 minutes, 1 hour, 2 hours, 1 day, or 2 days before the start of the event. Note: By default, a reminder alarm is set for 15 minutes before the event.
  - Tap **Done** to save your event.

#### Set reminder sound

To set the Reminder sound, which will apply to all events, go to **Settings** > **Sound** > **Calendar** and choose from the sound selector.

#### Delete an event

To delete an event, do the following:

- 1 Find the event you want to delete, then tap it to view its details.
- 2 Tap **Delete**. You'll be asked to confirm.

#### Edit an event

To edit an event, you must open the details of that event. Read more in "Event details" on page 91.

# Navigate in calendar

#### Calendar views

You can view your calendar events from the following screens:

| Agenda        | Your calendar opens in the Agenda view by default. Each day is listed on a separate screen. Slide your finger left or right to advance or go back in time.                                        |
|---------------|----------------------------------------------------------------------------------------------------|
| Month         | From the Agenda view, tap <b>More</b> > <b>Month</b> to view the current month. Slide your finger left or right to advance or go back in time.                                                    |
| Occasions     | To view your contacts' upcoming birthdays and anniversaries, go to the Calendar app and tap <b>More</b> > <b>Occasions</b> . The next twelve months of birthdays and anniversaries are displayed. |
| Event details | From the Agenda view, navigate to the event you want to open. Tap it to view all the details.                                                                                                    |
|               | You can edit the event by tapping <b>Edit</b> . Make your edits, then tap <b>Done</b> when finished.                                                                                              |

#### Go to Today

From any day in the Agenda view, tap **More** > **Today** to view your events for the current date.

## **Event notifications**

No matter what you're doing on your phone, a notification will pop up when your event reminder is set to appear. Tap the notification to open the reminder and read event detail. You can choose the event reminder sound from **Settings** > **Sound** > **Calendar**.

If you have unread event reminders, you'll see an asterisk (\*) on the Calendar app icon (on the Apps screen).

# ALARM

### **About Alarm**

#### How many alarms can I set?

You can create up to 10 alarms.

#### If I set an alarm, can I save it even though I don't want it to go off?

Yes. All you have to do is turn off the alarm. It will remain in your list. Alarms that are off are listed below alarms that are on. Read more in "Turn an alarm on and off" on page 94.

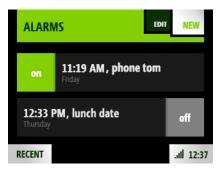

#### Can I set an alarm to go off on certain days?

Yes. The days your alarm goes off are determined by the frequency you select. Choices range from **Just once** to **Every day**, and include **Weekdays** and **Weekends**. Read more in "Create an alarm" on page 94.

#### Can I customize the alarm sound?

Yes, you can select from all the sounds available on your phone. Read more in "Create an alarm" on page 94.

#### Does my phone display an indicator when I have an alarm set?

Yes, if you tap the Dashboard, you'll see the alarm indicator next to the time. You can tap the indicator to open the Alarms screen.

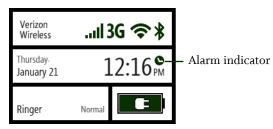

#### How long does snooze last?

If you tap **Snooze** on the alarm notification, the alarm will sound again after 10 minutes.

#### What happens if I'm on a call when the alarm sounds?

Your call won't be interrupted, but you'll receive a visual notification on the screen. If a call comes in while an alarm is sounding, then the alarm sound will stop, but the notification on your screen will remain.

### What happens if I have my screen locked when an alarm goes off?

If your screen is locked, the alarm notification will appear over the lock screen background.

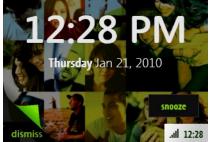

- To dismiss the alarm and keep the screen locked, peel back the screen.
- To dismiss the alarm and unlock the screen, open the keyboard.
- To snooze the alarm and keep the screen locked, tap **Snooze** or press the BACK button.

# What happens if I have a headset attached to the phone and am listening to music when an alarm goes off?

The alarm will sound through your headset.

#### What happens if I ignore an alarm when it goes off?

If you don't **Dismiss** or **Snooze** the alarm, it will automatically snooze after five minutes. If you continue to ignore the alarm, it will automatically dismiss after three hours.

# When I'm traveling I set my phone time manually. Is the alarm time based on the network time or my phone's time?

The alarm will always look at the phone's time, not the network time.

#### Can I add a description to my alarm?

Yes, you can add a note, which will appear as part of the notification and in the Alarm list. A note can be up to 64 characters (approximately 2 lines).

### Create an alarm

- 1 Go to the Apps screen, then tap Alarm.
- 2 The first time you open Alarm, you won't see any alarms listed. Tap New.
- 3 On the New Alarm screen:
  - Set the time by tapping the time selector. **Tip:** To choose a lower number, tap the top of the selector column; to choose a higher number, tap the middle or bottom of the selector column.
  - Tap **Frequency** to open the frequency selector and choose from the list. Tap **Done** when you've made your selection.
  - Tap **Sound** to open the sound selector and choose a sound. Sounds specifically designed for the Alarm app are listed in the **Alarms** category. Press the BACK button when you've made your selection.
  - Tap the text box and type a note (64 characters or less, which is about 2 lines).
- 4 Tap Save to set the alarm and return to the Alarms screen.
- 5 Your alarm is automatically set to **on**.

## Turn an alarm on and off

- 1 Go to the Apps screen, then tap **Alarm**.
- 2 Find the alarm you want to turn on/off from the list and tap it.
- 3 The alarm switches from on to off, or vice versa, depending on its previous setting.

# Change an alarm's settings

1 Go to the Apps screen, then tap **Alarm**.

ONEm User Guide - R1.0.2 - October 20, 2010

2 Tap Edit.

- 3 From the list, tap the alarm you want to edit to open it for editing.
- **4** On the Edit Alarm screen, tap any of the settings (time, frequency, sound, note) to make adjustments.
- 5 When you're finished, tap **Save** or tap **Cancel** to discard your changes.

# Delete an alarm

- 1 Go to the Apps screen, then tap **Alarm**.
- 2 Tap Edit.
- $\mathbf{3}$  Find the alarm you want to delete and tap the  $\mathbf{X}$  to the right of the alarm. Your alarm is deleted without confirmation.
- 4 Tap **Done** to return to your list of alarms.

# Alarm notifications

When your alarm goes off, a notification will appear on your phone, no matter what you're doing. You will be able to either **Dismiss** the alarm or **Snooze** it. (Snooze is 10 minutes.) If you press the BACK button with the notification showing, the alarm will snooze.

Here are some situations you may be in and how the alarm will behave:

| You're on a phone call when<br>the alarm goes off       | The alarm won't sound (don't want to interrupt your call), but you'll see the notification on the screen, where you can dismiss or snooze it.                                                                             |
|---------------------------------------------------------|----------------------------------------------------------------------------------------------------|
| The alarm goes off as you're receiving an incoming call | If the alarm is sounding, it will stop once the call comes in. The notification will remain so you can act on it.                                                                                                    |
| Your headset is plugged in when the alarm goes off      | The alarm will sound through the headset and the visual notification will appear on the screen, where you can dismiss or snooze it.                                                                                       |
| You ignore the alarm<br>notification                    | If you ignore the alarm for 5 minutes, the alarm will automatically snooze (for 10 minutes). If you keep ignoring the alarm, after 3 hours of sounding for 5 minutes and snoozing for 10 minutes, the alarm will dismiss. |
| Your screen is locked when<br>the alarm goes off        | The notification will appear on the lock screen, where you can tap <b>Snooze</b> , or peel back the lock screen to dismiss the alarm.                                                                                     |

# CALCULATOR

### **About Calculator**

#### What math operations can I perform using the Calculator app?

You can use the Calculator app to do addition, subtraction, multiplication, and division.

#### Can I use my phone's keyboard to use the Calculator?

Yes. The keyboard's number keys work just like the on-screen number buttons. Most of the other calculator buttons can also be controlled using either the keyboard or the touch screen:

| Tap this on the screen | or type this on the keyboard |
|------------------------|------------------------------|
| + (add)                | Κ                            |
| - (subtract)           | Z                            |
| X (multiply)           | G                            |
| ÷ (divide)             | Х                            |
| = (equals)             | L                            |
| . (decimal point)      |                              |
| Backspace              | Backspace                    |
| C (clear)              | С                            |

#### Does the Calculator have a memory function?

Yes, you can save a number in memory while using the Calculator app. Read more in "Memory" on page 97 below.

### Memory

To make certain calculations easier, you can save a number in the Calculator's memory. When the app starts, the number in memory is set to zero. You can display this number or change its value using the on-screen memory keys:

- **MC** Resets the number in memory to zero.
- **MR** Displays the number in memory.
- M- Subtracts the currently displayed number from the number in memory.
- M+ Adds the currently displayed number to the number in memory.

**Note:** The number in memory is reset to zero each time the Calculator app is launched from the Apps Home screen.

# SAFETY, REGULATORY, AND LEGAL INFORMATION

# HANDLING AND SAFETY PRECAUTIONS

Your phone is a mobile device that may break if dropped, subjected to severe shock, or exposed to water. Please handle the device carefully and read the precautions listed below. These precautions provide essential information for the safe handling of the product and for the protection of the users and others from possible harm.

During a call, the sound level on your device may vary, depending on how you are routing the sound. Keep the volume at a moderate level to prevent damage to your hearing, and be careful not to switch accidentally to speakerphone while the phone is against your ear.

### **Battery handling**

- Your device uses a removable lithium-ion battery. Lithium-ion batteries are recyclable. Never dispose of the battery or the unit by incineration or ordinary waste.
- Always turn off your device before removing the battery.
- Never attempt to disassemble or modify the battery.
- Never touch any fluid that may leak from the removable battery, because doing so may result in injury to the skin or eyes.
- Never drop your device or subject it to severe shock. This may cause the removable battery to leak, ignite, and/or rupture.
- Always immediately remove your device from the vicinity of any open flame in the event the builtin battery leaks or emits an unusual odor.

#### **Device handling and use**

- Never attempt to disassemble, repair, or modify your device. Such action may result in bodily injury, or damage to the unit or other property.
- Never touch liquid that might leak from a broken liquid crystal display (LCD), because doing so may cause a skin rash.
- Keep the volume at a moderate level to avoid damage to your hearing.
- Never dispose of your device with ordinary waste.
- Never allow infants, small children, or animals within reach of your device.

- Switch off your device or put your device in "airplane mode" when in an aircraft. The use of the device in an aircraft may be dangerous to the operation of the aircraft, may disrupt the cellular network, and is illegal. Failure to observe this instruction may lead to suspension or denial of cellular telephone services to the offender, or legal action, or both.
- Check with your doctor if you have a pacemaker or hearing aid to make sure you can safely use the device's cellular and Bluetooth radio frequencies.
- Your phone contains magnets, which may cause damage to credit cards, magnetic ID cards, and other magnetically encoded materials. Do not place these or other items that are sensitive to magnetic fields near the mobile device. For example, do not place your phone in the same pocket as your credit card or hotel key.
- Never attempt to dry the device using a microwave oven.
- Using this device for long periods of time (e.g., messaging and browsing) may cause the device and the battery charger to get warm. If you feel the device or the battery charger is too warm, avoid sustained contact with exposed skin otherwise this might cause discomfort, or eventually a burn.
- Certain locations (e.g., hospitals) may restrict the use of any device that emits low-level RF energy. Always comply with posted prohibitions of the use of RF-emitting devices.
- Do not use the device when at a refueling station.
- Turn your phone off where posted notices so require and observe restrictions on the use of radio equipment in fuel depots, chemical plants, or where blasting operations are in progress.
- Never allow any metallic objects (e.g., staples, paper clips) to become inserted into your device, as this could result in the generation of excess heat or fire.
- Never use or store your device in the following locations:
  - Anywhere it may be exposed to water (e.g., bathroom, sauna)
  - Conditions of high humidity (e.g., rain or fog)
  - Conditions of extreme high temperatures (e.g., near fire, in a sealed car)
  - In direct sunlight
  - Locations or sites subject to strong vibration
- Using this device for long periods of time (e.g., messaging and browsing) may harm your hands or eyes. For your health and safety, take a 10-15 minute break every hour.
- Use your device in areas with an ambient temperature range of 0°C to 40°C (32°F to 104°F), with humidity of 30% to 80%.
- RF signals may affect improperly installed or inadequately shielded electronic systems in motor vehicles. Check with the manufacturer or its representative regarding your vehicle. You should also consult the manufacturer of any equipment that has been added to your vehicle.

- Do not use chemicals (such as alcohol, benzene, thinners, etc.) or detergents to clean your phone. There is a risk of this causing fire.
- Do not paint your phone or modify the housing.
- Do not immerse your phone in water.
- Do not use unauthorized accessories.
- Do not disassemble the phone or its accessories. If service or repair is required, return unit to an authorized service center. If unit is disassembled, the risk of electric shock or fire may result.
- Do not aim your camera at the sun. The sunlight may cause damage to the sensor.
- Do not use your camera's flash close to a person's eyes. This may cause the person to lose eyesight temporarily and result in an accident.

# **Battery charger handling**

- The device is intended for use when supplied with power from the USB power adapter and multifunction micro-USB cable included in the box with your device, or via the included multi-function micro-USB cable to an approved USB host. Other usage will invalidate any approval given to this device and may be dangerous.
- Charge the device within the temperature range of 5 to 35 degrees Celsius, or 41 to 95 degrees Fahrenheit, for the fastest charging time.
- Never place the USB power adapter on any surface that can be marred by exposure to heat; always place the USB power adapter on a heat-insulating surface.
- Never use a USB power adapter or multi-function micro-USB cable that has received a sharp blow, been dropped, thrown from a speeding vehicle, or is otherwise damaged; doing so may damage your device.
- Never place the USB power adapter or micro-USB cable adjacent to any heat source.
- Never leave the USB power adapter or micro-USB cable close to an open container of liquids.
- Never use a worn or damaged USB power adapter or micro-USB cable or plug, or a worn or damaged extension cord or plug.
- When traveling abroad, never plug the USB power adapter into a power source that does not correspond to both the voltage and frequency specified on the USB power adapter.
- Always confirm that the USB power adapter plug has been fully inserted into the receptacle to ensure a secure electrical connection.
- In the event of any unusual odor or smoke, always immediately disconnect the USB power adapter from the device and the power outlet, then power off the device.
- It is normal for the USB power adapter to become warm when charging. Disconnect the USB power adapter from the outlet when not in use.

• Never attempt to disassemble or repair a USB power adapter or multi-function micro-USB cable, because doing so exposes you to electric shock.

## Device handling in potentially explosive atmospheres

Turn your phone off when in any area with a potentially explosive atmosphere and obey all signs and instructions. Sparks in such areas could cause an explosion or fire resulting in bodily injury or even death.

Areas with a potentially explosive atmosphere are often, but not always, clearly marked. They include fueling areas such as gas stations; below deck on boats; fuel or chemical transfer or storage facilities; vehicles using liquefied petroleum gas (such as propane or butane); areas where the air contains chemicals or articles, such as grain, dust, or metal powders; and any other area where you would normally be advised to turn off your vehicle's engine.

To avoid interfering with blasting operations, turn your phone OFF when in a "blasting area" or in areas posted "Turn off two-way radio". Obey all signs and instructions.

### Guidelines for persons with pacemakers and implantable medical devices

- Contact your physician before using this phone if you have a pacemaker or implantable medical device.
- Always keep the phone more than six inches from their pacemaker or device.
- Do not carry the phone in a breast pocket.
- You should use the ear opposite the device to minimize the potential for interference.
- If you have any reason to suspect that interference is taking place, turn your phone off immediately and consult your physician.
- The Health Industry Manufacturers Association recommends that a minimum separation of six (6") inches (15.24 centimeters) be maintained between the phone and a medical device to avoid potential interference. These recommendations are consistent with the independent research by and recommendations of wireless technology research.

#### CAUTION

#### SAVE THESE IMPORTANT SAFETY INSTRUCTIONS.

DANGER! TO REDUCE THE RISK OF FIRE OR ELECTRIC SHOCK, CAREFULLY FOLLOW THESE INSTRUCTIONS.

FOR CONNECTION TO A POWER SUPPLY NOT IN THE UNITED STATES, USE AN ATTACHMENT PLUG ADAPTER OF THE PROPER CONFIGURATION FOR THE POWER OUTLET.

! RISK OF EXPLOSION IF BATTERY IS REPLACED BY AN INCORRECT TYPE.

**BATTERY DISPOSAL** THIS PRODUCT CONTAINS A LITHIUM-ION BATTERY. THIS BATTERY MUST BE DISPOSED OF PROPERLY. CONTACT LOCAL AGENCIES FOR INFORMATION ON RECYCLING AND DISPOSAL OPTIONS IN YOUR AREA OR RBRC RECYCLING GUIDELINES IN THIS GUIDE.

# **Driving safety**

Talking on the phone while driving is extremely dangerous and is illegal in many states. Remember, safety comes first. Check the laws and regulations regarding the use of hand-held phones in the areas where you drive.

It is advised that the device not be used by a driver while the vehicle is moving, except in an emergency. If you must use your phone while driving, please:

- Give full attention to driving. Driving safely is your first responsibility.
- Use a fixed, neck-slung or clipped-on microphone, Bluetooth headset, or other hands-free method.
- Use one-touch, speed dialing, and auto-answer modes.
- Pull off the road and park before making or answering a call.
- An air bag inflates with great force. Do not place objects, including either installed or portable wireless equipment, in the area over the air bag or in the air bag deployment area.
- If in-vehicle wireless equipment is improperly installed and the air bag inflates, serious injury could result.

**! WARNING:** Failure to follow these instructions could lead to serious personal injury and possible property damage.

## Additional safety information

#### Radio frequency emissions

Your wireless device, which contains a radio transmitter and receiver, emits radio frequency energy during use. The following consumer information addresses commonly asked questions about the health effects of wireless devices.

#### Are wireless devices safe?

Scientific research on the subject of wireless phones and radio frequency ("RF") energy has been conducted worldwide for many years, and continues. In the United States, the Food and Drug Administration ("FDA") and the Federal Communications Commission ("FCC") set policies and procedures for wireless phones. The FDA issued a website publication on health issues related to cell phone usage where it states that, while research is ongoing, "available scientific evidence—including World Health Organization ["WHO"] findings [in the Interphone study] released May 17, 2010—

shows no increased health risk due to radiofrequency (RF) energy, a form of electromagnetic radiation that is emitted by cell phones." The FDA also cites a separate National Cancer Institute program finding that, despite the dramatic increase in cell phone use, occurrences of brain cancer did not increase between 1987 and 2005. You can access the FDA website at http://www.fda.gov/ ForConsumers/ConsumerUpdates/ ucm212273. htm. You can also contact the FDA toll-free at (888) 463-6332 or (888) INFO-FDA. The FCC has its own website publication stating that "[t]here is no scientific evidence that proves that wireless phone usage can lead to cancer or other problems, including headaches, dizziness or memory loss." This publication is available at http://www.fcc. gov/ cgb/cellular.html or through the FCC at (888) 225-5322 or (888) CALL-FCC. The National Cancer Institute ("NCI") states that concerns about the potential health effects of using cellular phones— "and specifically the suggestion that using a cell phone may increase a person's risk of developing brain cancer— are not supported by a growing body of research on the subject." You can access NCI's review of the research at http://www.cancer.gov/ ncicancerbulletin/NCI\_Cancer\_Bulletin\_092308/ page7. The WHO's Interphone study is the largest study of cell phone use and brain tumors ever undertaken. WHO summarized its conclusions concerning Interphone as follows: "Overall, no increase in risk of glioma or meningioma was observed with use of mobile phones. There were suggestions of an increased risk of glioma at the highest exposure levels, but biases and error prevent a causal interpretation. The possible effects of long-term heavy use of mobile phones require further investigation." The WHO's comments on Interphone are available at: http://www.iarc.fr/en/ mediacentre/pr/2010/pdfs/pr200\_E.pdf. WHO's publication of Interphone is available at http:// www.oxfordjournals.org/our\_journals/ije/press\_releases/freepdf/dyq079.pdf; see also, Interphone Appendix 1 (http://ije.oxfordjournals.org/cgi/data/ dyq079/DC1/1), and Appendix 2 (http:// ije.oxfordjournals. org/cgi/data/dyq079/DC1/2).

#### What does Specific Absorption Rate (SAR) mean?

In 1996, the FCC, working with the FDA, the U.S. Environmental Protection Agency (EPA) and other agencies, established RF exposure safety guidelines for wireless devices in the United States. Before a wireless device model is available for sale to the public, it must be tested by the manufacturer and certified to the FCC that it does not exceed limits established by the FCC.

One of these limits is expressed as a Specific Absorption Rate, or "SAR." SAR is a measure of the rate of absorption of RF energy in the body. Tests for SAR are conducted with the wireless device transmitting at its highest power level in all tested frequency bands. Since 1996, the FCC has required that the SAR of handheld wireless devices not exceed 1.6 watts per kilogram, averaged over one gram of tissue. Although the SAR is determined at the highest power level, the actual SAR value of a wireless device while operating can be less than the reported SAR value. This is because the SAR value may vary from call to call, depending on factors such as proximity to a cell site, the proximity of the wireless device to the body while in use, and the use of hands-free devices.

For more information about SARs, see the FCC's OET Bulletins 56 and 65 at www.fcc.gov/Bureaus/ Engineering\_Technology/Documents/bulletins, www.fcc.gov/oet/ea. You may also wish to contact the manufacturer of your wireless device.

#### Can I minimize my RF exposure?

If you are concerned about RF, there are several simple steps you can take to minimize your RF exposure. You can, of course, reduce your talk time. You can place more distance between your body and the source of the RF, as the exposure level drops off dramatically with distance. The FDA/FCC website states that "[h]ands-free kits can be used with wireless devices for convenience and comfort. These systems reduce absorption of RF energy in the head because the phone, which is a source of the RF emissions, will not be placed against the head. On the other hand, if the phone is mounted against the waist or other part of the body during use, then that part of the body will absorb more RF energy. Wireless phones marketed in the U.S. are required to meet safety requirements regardless of whether they are used against the head or against the body. Either configuration should result in compliance with the safety limit."

Also, if you use your wireless device while in a car, you can use a wireless device with an antenna on the outside of the vehicle. You should also read and follow your wireless device manufacturer's instructions for the safe operation of your wireless device.

#### Do wireless devices pose any special risks to children?

The FDA website states that "[t]he scientific evidence does not show a danger to any users of cell phones from RF exposure, including children and teenagers." The FDA website further states that "[s]ome groups sponsored by other national governments have advised that children be discouraged from using cell phones at all. For example, the Stewart Report from the United Kingdom ["UK"] made such a recommendation in December 2000. In this report a group of independent experts noted that no evidence exists that using a cell phone causes brain tumors or other ill effects. [The UK's] recommendation to limit cell phone use by children was strictly precautionary; it was not based on scientific evidence that any health hazard exists." A copy of the UK's leaflet is available at http:// www.dh.gov.uk (search "mobile"), or you can write to: NRPB, Chilton, Didcot, Oxon OX11 0RQ, United Kingdom. Copies of UK's annual reports on mobile phones and RF are available online at http://www.iegmp.org.uk and http://www.hpa.org.uk/radiation/ (search "mobile"). Parents who wish to reduce their children's RF exposure may choose to restrict their children's wireless device use.

#### Drive responsibly

When behind the wheel, safe driving is your responsibility and it should always be your first priority. Scientific research on the subject of wireless phone use and driving has been conducted worldwide for several years. According to the National Highway Traffic Safety Administration (NHTSA), the available research indicates that using a wireless phone while driving degrades a driver's performance, whether it is a hands-free or hand-held wireless phone. NHTSA advises that the "safest course of action is to refrain from using a cell phone while driving." NHTSA's policy on "Cell Phone Use While Driving," as well as Frequently Asked Questions on the subject, are available at www.nhtsa.gov (click on "Traffic Safety" then on "Drowsy and Distracted Driving").

For your well being and the well being of those around you, you should consider turning your phone off and allowing calls to go to Voice Mail while you are driving. If you choose to use your wireless phone while driving, several jurisdictions have adopted "hands-free" and other restrictions on the use of wireless devices while driving. It is your responsibility to know and to comply with the law in your area.

#### Where can I get further information about RF emissions?

For further information, see the following additional resources (websites current as of April 2005).

U.S. Food and Drug Administration FDA Consumer Magazine, November–December 2000 Telephone: 1-888-INFO-FDA http://www.fda.gov (Under "c" in the subject index, select **Cell Phones > Research**.) American National Standards Institute 1819 L Street, N.W., Suite 600, Washington, D.C. 20036 Telephone: 1-202-293-8020 www.ansi.org

#### Implantable medical devices

A minimum separation of six (6) inches should be maintained between a wireless phone and an implantable medical device, such as a pacemaker or implantable cardioverter defibrillator, to avoid potential interference with the device. Persons who have such devices:

- Should ALWAYS keep the wireless phone more than six (6) inches from their implantable medical device when the wireless phone is turned ON;
- Should not carry the wireless phone in a breast pocket;
- Should use the ear opposite the implantable medical device to minimize the potential for interference;
- Should turn the wireless phone OFF immediately if there is any reason to suspect that interference is taking place.
- Should read and follow the directions from the manufacturer of your implantable medical device.

If you have any questions about using your wireless phone with such a device, consult your health care provider. For additional information, see http://www.fda.gov (under "c" in the subject index, select **Cell Phones > Interference with Pacemakers and Other Medical Devices**).

#### Caution: Avoid potential hearing loss

Prolonged exposure to loud sounds (including music) is the most common cause of preventable hearing loss. Some scientific research suggests that using portable audio devices, such as portable music players and cellular telephones, at high volume settings for long durations, may lead to permanent noise-induced hearing loss. This includes the use of headphones (including headsets, earbuds, and Bluetooth® or other wireless devices). Exposure to very loud sound has also been associated in some studies with tinnitus (a ringing in the ear), hypersensitivity to sound, and distorted hearing. Individual susceptibility to noise-induced hearing loss and other potential hearing problems varies. The amount of sound produced by a portable audio device varies depending on the nature of the sound, the device, the device settings, and the headphones. You should follow some common sense recommendations when using any portable audio device:

- Set the volume in a quiet environment and select the lowest volume at which you can hear adequately.
- When using headphones, turn the volume down if you cannot hear the people speaking near you or if the person sitting next to you can hear what you are listening to.
- Do not turn the volume up to block out noisy surroundings. If you choose to listen to your portable device in a noisy environment, use noise cancelling headphones to block out background environmental noise.
- Limit the amount of time you listen. As the volume increases, less time is required before your hearing could be affected.
- Avoid using headphones after exposure to extremely loud noises, such as rock concerts, that might cause temporary hearing loss. Temporary hearing loss might cause unsafe volumes to sound normal.
- Do not listen at any volume that causes you discomfort. If you experience ringing in your ears, hear muffled speech or experience any temporary hearing difficulty after listening to your portable audio device, discontinue use, and consult your doctor.

#### You can obtain additional information on this subject from the following sources:

American Academy of Audiology 11730 Plaza American Drive, Suite 300 Reston, VA 20190 Voice: (800) 222-2336 Email: info@audiology.org Internet: www.audiology.org National Institute on Deafness and Other Communication Disorders National Institutes of Health 31 Center Drive, MSC 2320 Bethesda, MD USA 20892-2320 Voice: (301) 496-7243 Email: nidcdinfo@nih.gov Internet: www.nidcd.nih.gov/health/hearing National Institute for Occupational Safety and Health Hubert H. Humphrey Bldg. 200 Independence Ave., SW Washington, DC 20201 Voice: 1 800 CDC INFO (1 800 232 4636) Internet: www.cdc.gov/niosh/topics/noise/default.html

#### Drive responsibly

When behind the wheel, safe driving is your responsibility and it should always be your first priority. Scientific research on the subject of wireless phone use and driving has been conducted worldwide for several years. According to the National Highway Traffic Safety Administration (NHTSA), the available research indicates that using a wireless phone while driving degrades a driver's performance, whether it is a hands-free or hand-held wireless phone. NHTSA advises that the "safest course of action is to refrain from using a cell phone while driving." NHTSA's policy on "Cell Phone Use While Driving," as well as Frequently Asked Questions on the subject, are available at www.nhtsa.gov (click on "Traffic Safety" then on "Drowsy and Distracted Driving"). For your well being and the well being of those around you, you should consider turning your phone off and allowing calls to go to Voice Mail while you are driving. If you choose to use your wireless phone while driving, several jurisdictions have adopted "hands-free" and other restrictions on the use of wireless devices while driving. It is your responsibility to know and to comply with the law in your area.

# **REGULATORY AND COMPLIANCE INFORMATION**

## FCC notice

This equipment has been tested and found to comply with the limits for a Class B digital device, pursuant to Part 15 of the FCC rules. These limits are designed to provide reasonable protection against harmful interference in a residential installation. This equipment generates, uses and can radiate radio frequency energy and, if not installed and used in accordance with the instructions, may cause harmful interference to radio communications. However, there is no guarantee that interference will not occur in a particular installation. If this equipment does cause harmful interference to radio or television reception, which can be determined by turning the equipment off and on, the user is encouraged to try to correct the interference by one or more of the following measures:

- Reorient or relocate the receiving antenna.
- Increase the separation between the equipment and receiver.
- Connect the equipment into an outlet on a circuit different from that to which the receiver is connected.
- Consult the dealer or an experienced radio/TV technician for help.

Modifications not expressly approved by the manufacturer could void the user's authority to operate the equipment. This transmitter must not be co-located or operated in conjunction with any other antenna or transmitter.

This device complies with Part 15 of the FCC rules. Operation is subject to the following two conditions: (1) this device may not cause harmful interference, and (2) this device must accept any interference received, including interference that may cause undesired operation.

# Exposure to Radio Frequency (RF) signals

# THIS MODEL DEVICE MEETS THE GOVERNMENT'S REQUIREMENTS FOR EXPOSURE TO RADIO WAVES.

Your wireless device is a radio transmitter and receiver. It is designed and manufactured not to exceed the emission limits for exposure to radio frequency (RF) energy set by the Federal Communications Commission of the U.S. Government and Industry Canada of the Canadian Government. These limits are part of comprehensive guidelines and establish permitted levels of RF energy for the general population. The guidelines are based on standards that were developed by independent scientific organizations through periodic and thorough evaluation of scientific studies. The standards include a substantial safety margin designed to assure the safety of all persons, regardless of age and health.

The exposure standard for wireless mobile phones employs a unit of measurement known as the Specific Absorption Rate, or SAR. Tests for SAR are conducted with the phone transmitting at its highest certified power level in all tested frequency bands. Although the SAR is determined at the highest certified power level, the actual SAR level of the phone while operating can be well below the maximum value. This is because the phone is designed to operate at multiple power levels so as to use only the power required to reach the network. In general, the closer you are to a wireless base station antenna, the lower the power output. Before a phone model is available for sale to the public, it must be tested and certified to the FCC that it does not exceed the limit established by the government adopted requirement for safe exposure. The tests are performed in positions and locations (e.g., at the ear and worn on the body) as required by the FCC for each model.

The available scientific evidence does not show that any health problems are associated with using low power wireless devices. There is no proof, however, that these low power wireless devices are absolutely safe. Low power wireless devices emit low levels of radio frequency energy (RF) in the microwave range while being used. Whereas high levels of RF can produce health effects (by heating

tissue), exposure to low-level RF that does not produce heating effects causes no known adverse health effects. Many studies of low-level RF exposures have not found any biological effects. Some studies have suggested that some biological effects might occur, but such findings have not been confirmed by additional research.

In the United States and Canada, the SAR limit for mobile devices used by the public is 1.6 watts/kg (W/kg) averaged over one gram of tissue. The FCC has granted an Equipment Authorization for this wireless device with all reported SAR levels evaluated as in compliance with the FCC RF emission guidelines. SAR information for this device is on file with the FCC and can be found under the Display Grant section of http://www.fcc.gov/oet/fccid after searching on FCC ID APYNAR0067 for the PB10ZUM.

For the PB10ZUM, the highest SAR value when tested for use at the ear is 1.38 W/Kg and when worn on the body, as described in this user guide, is 0.491 W/Kg. (Body-worn measurements differ among phone models, depending upon available accessories and FCC requirements.) While there may be differences between the SAR levels of various phones and at various positions, they all meet the government requirement for safe exposure.

Additional information on Specific Absorption Rates (SAR) can be found on the Cellular Telecommunications & Internet Association (CTIA) website at http://www.phonefacts.net

### **Body-worn operation**

This device was tested for typical body-worn operations with the back of the phone kept 2.0 cm from the body. To maintain compliance with FCC RF exposure requirements, use only belt-clips, holsters, or similar accessories that maintain a 2.0 cm separation distance between the user's body and the back of the phone, including the antenna. The use of belt-clips, holsters and similar accessories should not contain metallic components in its assembly. The use of accessories that do not satisfy these requirements may not comply with FCC RF exposure requirements, and should be avoided.

# **Emergency calls**

Never rely solely upon your wireless phone for essential communications (e.g., medical emergencies), if it can be avoided, since a wireless phone requires a complex combination of radio signals, relay stations, and landline networks for its operation. Consequently, emergency calls may not always be possible under all conditions on all wireless phone systems. Your wireless phone, however, may sometimes be the only available means of communication at the scene of an accident. When making an emergency call, always give the recipient all necessary information as accurately as possible. Never terminate an emergency call until you have received clearance to do so.

# FCC enhanced 911 (E911) rules

### Background

The Federal Communications Commission (FCC) requires wireless carriers to transmit specific latitude and longitude location (Automatic Location Identification = ALI) information as well as "911" calls to Public Safety Answering Points (PSAPs) to identify the location of the caller in case of emergency.

Generally, the rules require that carriers identify an E911 caller's location within 50 meters of the actual location for 67 percent of calls and within 150 meters of the actual location for 95 percent of calls.

# ALI capability

The PB10ZUM is an ALI-capable phone equipped with a GPS (Global Positioning System) receiver supporting a satellite-based GPS ALI-capable network to comply with the FCC's ALI requirements.

The network compliance with the above FCC requirements is dependent on: (a) the use of digital technology by the wireless network; (b) GPS satellite signals being able to reach the handset (such transmissions do not always work indoors, for example); and (c) handset signals reaching wireless "base stations" (atmospheric and environmental conditions may cause variations in handset receiving signal strength).

Also the transmission of the ALI information is subject, in part, to system constraints within the wireless network to which the E911 signal is transmitted and over which Personal Communications Devices, LLC has no control.

Finally, customers are advised that the PB10ZUM ALI capability is to be used for E911 purposes only.

# Hearing aid compatibility with mobile phones

When some mobile phones are used near some hearing devices (hearing aids and cochlear implants), users may detect a buzzing, humming, or whining noise. Some hearing devices are more immune than others to this interference noise, and phones also vary in the amount of interference they generate.

The wireless telephone industry has developed ratings for some of their mobile phones, to assist hearing device users in finding phones that may be compatible with their hearing devices. Not all phones have been rated. Phones that are rated have the rating on their box or a label on the box.

The ratings are not guarantees. Results will vary depending on the user's hearing device and hearing loss. If your hearing device happens to be vulnerable to interference, you may not be able to use a rated phone successfully. Trying out the phone with your hearing device is the best way to evaluate it for your personal needs.

**M-Ratings:** Phones rated M3 or M4 meet FCC requirements and are likely to generate less interference to hearing devices than phones that are not labeled. M4 is the better/higher of the two ratings.

**T-Ratings:** Phones rated T3 or T4 meet FCC requirements and are likely to be more usable with a hearing device's telecoil ("T Switch" or "Telephone Switch") than unrated phones. T4 is the better/ higher of the two ratings. (Note that not all hearing devices have telecoils in them.)

Hearing devices may also be measured for immunity to this type of interference. Your hearing device manufacturer or hearing health professional may help you find results for your hearing device. The more immune your hearing aid is, the less likely you are to experience interference noise from mobile phones.

# **Recycling Information**

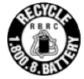

The RBRC<sup>™</sup> Battery Recycling Seal on the Lithium-ion (Li-ion) battery/battery pack indicates Personal Communications Devices, LLC is voluntarily participating in an industry program to collect and recycle these battery/battery packs at the end of their useful life, when taken out of service in the United States or Canada. The RBRC<sup>™</sup> program provides a convenient alternative to placing Li-ion batteries into the trash or municipal waste stream, which is illegal in some areas. Please call 1-800-822-8837 for information on Li-ion battery recycling in your area. Personal Communications Devices, LLC involvement in this program is part our commitment to preserving our environment and conserving our natural resources. (RBRC<sup>™</sup> is a trademark of the Rechargeable Battery Recycling Corporation.)

# **Compliance with additional FCC regulations**

Never violate any of the following Rules and Regulations of the FCC when using your mobile phone. Such violations are punishable by fine, imprisonment or both.

- Never use obscene, indecent, or profane language.
- Never use your Cellular Phone to send false distress calls.
- Never wiretap or otherwise intercept a phone call, unless you have first obtained the consent of the parties participating in the call.
- Never make any anonymous calls to annoy, harass, or molest other people.
- Never charge another account without authorization, to avoid payment for service.
- Never willfully or maliciously interfere with any other radio communications.
- Never refuse to yield the line when informed that it is needed for an emergency call. Also, never take over a line by stating falsely that it is needed for an emergency.

# **LEGAL INFORMATION**

# KIN end-user license agreement

This KIN End User License Agreement (the "Agreement") is between you and Microsoft Corporation ("Microsoft"), One Microsoft Way, Redmond, Washington, USA, or, based on where you live, one of the Microsoft Corporation affiliates. Microsoft may be referred to as "we," "us" or "our". Please carefully read this Agreement before you use your wireless device ("Device"). Your use of the Device shall constitute your binding acceptance of all of the terms and conditions of this Agreement. If you do not agree to all of the terms and conditions of this Agreement, then you may not use the Device and should promptly return the Device to the place where you purchased it. This KIN Device has substantially different features than the features that were advertised when KIN devices were originally launched in the United States in May 2010. Specifically, this KIN Device is not supported by the KIN Service, which has been discontinued. The following features are not supported:

- The KIN Loop
- The KIN Spot
- The KIN Studio
- Feed reader
- Location-based services
- Web and "Near Me" Search
- Zune Pass streaming and download via mobile operator network
- Microsoft Exchange ActiveSync Email
- Integrated social networks and associated features
- Photo and video upload
- Server-side backup and storage of photos, videos, and contacts
- · Account sync and automatic download and installation of software updates
- Help feature and website

By accepting this Agreement or using this KIN Device, you acknowledge and accept the change in features.

You may be prompted to accept additional contract terms that govern your installation and use of other software or services offered as a part of the KIN Device. If any terms of this Agreement conflict with the terms of any other contract for use of other software or services offered with the KIN Device, the terms of this Agreement shall apply. Microsoft reserves the right to change or modify any of the terms and conditions contained in this Agreement or any policy referenced herein at any time and in its sole discretion. You may access this Agreement at http://mobile.microsoft.com/Kin/en-US/EULA.mspx. If we make a material change to this Agreement, then we will tell you at least 30 days

before the change takes place by online posting. If you do not agree to these changes, then you must stop using the KIN Device before the change takes place. If you do not stop using the KIN Device, then your use of the Kin Device will continue under the changed Agreement.

### 1. KIN Software

# 1.1. Definition

"KIN Software" means any software, in executable code form, owned by Microsoft (or software owned by third parties which Microsoft has the right to distribute or sublicense) and either preloaded on the Device at the time of manufacture or otherwise furnished to you by Microsoft in its sole discretion. "KIN Software" includes the KIN operating system and applications, including any and all updates to the same.

# 1.2. License Grant

Microsoft grants you the right to utilize KIN Software solely in connection with your authorized use of the Device. You will not disassemble, decompile, or reverse engineer the KIN Software, except and only to the extent that the law expressly permits this activity. The KIN Software is subject to United States export laws and regulations. You must comply with all domestic and international export laws and regulations that apply to the software. These laws include restrictions on destinations, end users, and end use. Without limitation, you may not transfer the software or service without U.S. government permission to anyone on U.S. government exclusion lists (see Commerce Department's Lists to Check); the governments of Iran, Sudan, or Cuba; or prohibited members of the Cuban Communist Party. You represent and warrant that you are not on any of those lists or under the control of or an agent for anyone on those lists or the entities listed above. For more information, see the Exporting Microsoft Products website (http://www.microsoft.com/exporting).

# 1.3. Third-Party Software

You understand and agree that in addition to the KIN Software, the Device may contain certain thirdparty software ("Third-Party Software"), the use of which may be subject to separate license agreements containing additional terms and conditions. Any such license agreements will be provided to you separately. You hereby agree to comply with all such additional terms and conditions in your use of the Third-Party Software.

# 2. Ownership

The KIN Software is licensed to you, not sold. Microsoft and its licensors retain exclusive ownership of all proprietary rights, including all patent, copyright, trade secret, trademark and other intellectual property rights worldwide, in and to the KIN Software (including any corrections, bug fixes, enhancements, updates or other modifications thereto). There are no implied licenses under this Agreement, and all rights not expressly granted are hereby reserved.

### 3. Windows Live ID

You understand and agree that your Windows Live ID and password ("**Credentials**") may automatically be saved and stored on the Device. Such Credentials will reside in encrypted form in Device memory and may be used to establish a connection between the KIN Device and Microsoft services. You are responsible for maintaining the confidentiality of your Credentials, and are fully responsible for all activities that occur using your Credentials. You agree to immediately notify your mobile operator of any unauthorized use of your Credentials or any other breach of security.

### 4. Mobile Operator

You may incur charges related to voice, Internet access and data transfer per the terms of the service plan(s) and any other agreements you have with your mobile operator related to your Device. Your mobile operator may have specific terms and conditions, terms of use, and privacy policies. Your mobile operator customer agreement terms and conditions and certain other identified terms govern your use of such products and services. The terms and conditions contained in those agreements are binding between you and your mobile operator.

### 5. Third-Party Content and Services

In the course of using the KIN Device, you may download to the Device content that is provided by third parties and/or access services and websites provided by third parties, including third-party websites accessible through links from the KIN Software. Microsoft is not responsible for the content, products, materials, or practices (including privacy practices) of any such websites or third parties. You understand that by using the KIN Device you may be exposed to third-party websites or content that you find offensive, indecent or otherwise objectionable. Microsoft makes no warranty, representation, endorsement, or guarantee regarding, and accepts no responsibility for, the quality, content, nature or reliability of third-party websites (including websites accessible by hyperlink from the KIN Software) or third party products or services accessible via the KIN Device. Microsoft provides links to third-party websites for your convenience only and Microsoft does not control such websites. Microsoft's inclusion of links to third party websites or access to third party products does not imply any endorsement of the third parties or their products and services. It is your responsibility to review the privacy policies and terms of use that apply to third-party websites you visit or to third-party content and services you access or subscribe. In no event will Microsoft be liable to you in connection with any websites, content, products, services, materials, or practices of a third-party.

### 6. Privacy

You consent to the collection, use and disclosure of your personal information outlined in the Microsoft Online Privacy Statement, which is currently available at http://privacy.microsoft.com/en-us/fullnotice.mspx.

### 7. Termination

You agree that Microsoft or its service partners, in their sole discretion, may immediately terminate the license to use the KIN Software (whether directly or through your mobile operator) at any time without notice and for any reason, including but not limited to, if we believe that you have violated any of the terms and conditions of this Agreement or your agreements with your mobile operator. You agree that any termination of your right to use the KIN Software may be effected without prior notice, and acknowledge and agree that, upon termination, Microsoft and its service partners may immediately delete all related information, emails, contacts, files and other data in your account and/ or bar any further access to such files. Further, you agree that neither Microsoft nor its service partners shall be liable to you for any termination of your access to the KIN Software hereunder.

### 8. NO WARRANTY

WE PROVIDE THE KIN SOFTWARE, INCLUDING ALL SERVICES, CONTENT AND OTHER MATERIALS ACCESSED USING THE KIN DEVICE 'AS-IS,' 'WITH ALL FAULTS' AND 'AS AVAILABLE.' WE DO NOT GUARANTEE THE ACCURACY OR TIMELINESS OF INFORMATION AVAILABLE FROM THE KIN DEVICE. WE AND OUR AFFILIATES, RESELLERS, DISTRIBUTORS AND VENDORS (COLLECTIVELY, THE ' MICROSOFT PARTIES') GIVE NO EXPRESS WARRANTIES, GUARANTEES OR CONDITIONS. YOU MAY HAVE ADDITIONAL CONSUMER RIGHTS UNDER YOUR LOCAL LAWS THAT THIS CONTRACT CANNOT CHANGE. WE EXCLUDE ANY IMPLIED WARRANTIES INCLUDING THOSE OF MERCHANTABILITY, FITNESS FOR A PARTICULAR PURPOSE, WORKMANLIKE EFFORT AND NON-INFRINGEMENT.

### 9. Limitation of Liability

You can recover from the Microsoft Parties for all claims RELATED TO YOUR USE OF THE KIN Software only direct damages up to a total, aggregate amount US\$100. You cannot recover any other damages, including consequential, lost profits, special, indirect, incidental or punitive damages. This limitation applies to any type of claim including anything related to:

- The KIN Software, including all related software, sites, site content and services,
- Third-party content (including code) on third party Internet sites, third party programs or thirdparty conduct,
- Viruses or other disabling features that affect your access to or use of the KIN Software,
- Incompatibility between the KIN Software and other services, software and hardware,
- Delays or failures you may have in initiating, conducting or completing any transmissions or transactions in connection with the KIN Software in an accurate or timely manner, and
- Claims for breach of contract, breach of warranty, guarantee or condition, strict liability, negligence, or other tort.

It also applies even if:

• This remedy does not fully compensate you for any losses, or fails of its essential purpose; or

• Microsoft knew or should have known about the possibility of the damages.

Some states do not allow the exclusion or limitation of incidental or consequential damages, so the above limitations or exclusions may not apply to you. They also may not apply to you because your province or country may not allow the exclusion or limitation of incidental, consequential or other damages.

### 10. Interpreting the Contract

All parts of this Agreement apply to the maximum extent permitted by law. A court may hold that we cannot enforce a part of this Agreement as written. If this happens, then you and we will replace that part with terms that most closely match the intent of the part that we cannot enforce. The rest of this Agreement will not change. This is the entire contract between you and us regarding your use of the service. It supersedes any prior contract or statements regarding your use of the KIN Software. The section titles in the Agreement do not limit the other terms of this contract.

### 11. Assignment

We may assign this Agreement, in whole or in part, at any time with or without notice to you. You may not assign this Agreement, or any part of it, to any other person. Any attempt by you to do so is void. You may not transfer to anyone else, either temporarily or permanently, any rights to use the KIN Software or any parts of the KIN Software.

### 12. No Third Party Beneficiaries

This Agreement is solely for your and our benefit. It is not for the benefit of any other person, except for permitted successors and assigns under this contract.

### 13. Claim Must be Filed Within One Year

Any claim related to this Agreement or the KIN Software may not be brought unless brought within one year. The one-year period begins on the date when the claim first could be filed. If it is not filed in time, then that claim is permanently barred. This applies to you and your successors. It also applies to us and our successors and assigns.

### 14. Contracting Party, Choice of Law and Location for Resolving Disputes

If this Agreement is with Microsoft Corporation, Washington state law governs the interpretation of this Agreement and applies to all claims and matters related to the KIN Software. If this contract is with a Microsoft affiliate, all claims and matter related to the KIN Software will be subject to the laws of the place of incorporation for such Microsoft affiliate, without reference to conflict of laws principles. If this Agreement is with Microsoft Corporation, you and we irrevocably consent to the exclusive jurisdiction and venue of the state or federal courts in King County, Washington, USA for all disputes arising out of or relating to this Agreement. If this Agreement is with a Microsoft affiliate, you consent to the exclusive jurisdiction and venue of the courts located in the place of incorporation for such Microsoft to the courts for such Microsoft affiliate for all disputes relating to this Agreement or the KIN Software.

### NOTICES

HIII, ONEm User Guide - R1.0.2 - October 20, 2010

### **Respect Copyright**

Please respect the rights of artists and creators. Content such as music, photos and video may be protected by copyright. People appearing in content may have a right to control use of their image. You may not share other people's content unless you own the rights or have permission from the owner.

### **Repeat Infringer Policy**

We have adopted a policy of terminating, in appropriate circumstances and at our sole discretion, software licensees who are deemed to be repeat infringers.

### Notices and Procedure for Making Claims of Copyright Infringement

Under Title 17, United States Code, Section 512(c)(2), notifications of claimed copyright infringement should be sent to software provider's designated agent. ALL INQUIRIES NOT RELEVANT TO THE FOLLOWING PROCEDURE WILL RECEIVE NO RESPONSE. See Notice and Procedure for Making Claims of Copyright Infringement at http://www.microsoft.com/info/cpyrtInfrg.htm.

### Copyright and Trademark Notices

All contents of the KIN Software are Copyright © 2010 Microsoft Corporation and/or its suppliers, One Microsoft Way, Redmond, Washington 98052-6399 U.S.A. All rights reserved. Copyright and other intellectual property laws and treaties protect any software or content provided as part of the Service. We or our suppliers own the title, copyright, and other intellectual property rights in the software or content. Microsoft, Zune, KIN, and/or other Microsoft products and services referenced herein may also be either trademarks or registered trademarks of Microsoft in the United States and/ or other countries. The names of actual companies and products mentioned herein may be the trademarks of their respective owners.

Last updated: September 2010

# 12-month limited warranty

Personal Communications Devices, LLC. (the Company) warrants to the original retail purchaser of this handheld portable cellular telephone, that should this product or any part thereof during normal consumer usage and conditions, be proven defective in material or workmanship that results in product failure within the first twelve (12) month period from the date of purchase, such defect(s) will be repaired or replaced (with new or rebuilt parts) at the Company's option, without charge for parts or labor directly related to the defect(s).

The antenna, keypad, display, rechargeable battery and battery charger, if included, are similarly warranted for twelve (12) months from date of purchase.

This Warranty extends only to consumers who purchase the product in the United States or Canada and it is not transferable or assignable.

### This Warranty does not apply to:

(a) Product subjected to abnormal use or conditions, accident, mishandling, neglect, unauthorized alteration, misuse, improper installation or repair or improper storage;

(b) Product whose mechanical serial number or electronic serial number has been removed, altered or defaced.

(c) Damage from exposure to moisture, humidity, excessive temperatures or extreme environmental conditions;

(d) Damage resulting from connection to, or use of any accessory or other product not approved or authorized by the Company;

(e) Defects in appearance, cosmetic, decorative or structural items such as framing and non-operative parts;

(f) Product damaged from external causes such as fire, flooding, dirt, sand, weather conditions, battery leakage, blown fuse, theft or improper usage of any electrical source.

The Company disclaims liability for removal or reinstallation of the product, for geographic coverage, for inadequate signal reception by the antenna or for communications range or operation of the cellular system as a whole.

When sending your wireless device to Personal Communications Devices, LLC for repair or service, please note that any personal data or software stored on the device may be inadvertently erased or altered. Therefore, we strongly recommend you make a back up copy of all data and software contained on your device before submitting it for repair or service. This includes all contact lists, downloads (i.e. third-party software applications, ringtones, games and graphics) and any other data added to your device. In addition, if your wireless device utilizes a SIM or Multimedia card, please remove the card before submitting the device and store for later use when your device is returned. Personal Communications Devices, LLC is not responsible for and does not guarantee restoration of

any third-party software, personal information or memory data contained in, stored on, or integrated with any wireless device, whether under warranty or not, returned to Personal Communications Devices, LLC for repair or service.

To obtain repairs or replacement within the terms of this Warranty, the product should be delivered with proof of Warranty coverage (e.g. dated bill of sale), the consumer's return address, daytime phone number and/or fax number and complete description of the problem, transportation prepaid, to the Company at the address shown below or to the place of purchase for repair or replacement processing. In addition, for reference to an authorized Warranty station in your area, you may telephone in the United States (800) 229-1235, and in Canada (800) 465-9672 (in Ontario call 416-695-3060).

THE EXTENT OF THE COMPANY'S LIABILITY UNDER THIS WARRANTY IS LIMITED TO THE REPAIR OR REPLACEMENT PROVIDED ABOVE AND, IN NO EVENT, SHALL THE COMPANY'S LAIBILITY EXCEED THE PURCHASE PRICE PAID BY PURCHASER FOR THE PRODUCT. ANY IMPLIED WARRANTIES, INCLUDING ANY IMPLIED WARRANTY OF MERCHANTABILITY OR FITNESS FOR A PARTICULAR PURPOSE, SHALL BE LIMITED TO THE DURATION OF THIS WRITTEN WARRANTY. ANY ACTION FOR BREACH OF ANY WARRANTY MUST BE BROUGHT WITHIN A PERIOD OF 18 MONTHS FROM DATE OF ORIGINAL PURCHASE. IN NO CASE SHALL THE COMPANY BE LIABLE FOR AN SPECIAL CONSEQUENTIAL OR INCIDENTAL DAMAGES FOR BREACH OF THIS OR ANY OTHER WARRANTY, EXPRESS OR IMPLIED, WHATSOEVER. THE COMPANY SHALL NOT BE LIABLE FOR THE DELAY IN RENDERING SERVICE UNDER THIS WARRANTY OR LOSS OF USE DURING THE TIME THE PRODUCT IS BEING REPAIRED OR REPLACED.

No person or representative is authorized to assume for the Company any liability other than expressed herein in connection with the sale of this product.

Some states or provinces do not allow limitations on how long an implied warranty lasts or the exclusion or limitation of incidental or consequential damage so the above limitation or exclusions may not apply to you. This Warranty gives you specific legal rights, and you may also have other rights, which vary from state to state or province to province.

- IN USA: Personal Communications Devices, LLC. 555 Wireless Blvd. Hauppauge, NY 11788 (800) 229-1235
- IN CANADA: PCD Communications Canada Ltd. 5535 Eglinton Avenue West Suite #234 Toronto, ON M9C 5K5 (800) 465-9672

# Bluetooth®

Bluetooth is a trademark of the Bluetooth SIG, Inc.

WWW.MPEGLA.COM FOR ADDITIONAL DETAILS.

The Bluetooth word mark and logos are owned by the Bluetooth SIG, Inc. and any use of such marks by Sharp is under license. Other trademarks and trade names are those of their respective owners.

MPEG Layer-3 audio coding technology licensed from Fraunhofer IIS and Thomson. THIS PRODUCT IS LICENSED UNDER THE MPEG-4 VISUAL PATENT PORTFOLIO LICENSE FOR THE PERSONAL AND NON-COMMERCIAL USE OF A CONSUMER FOR (i) ENCODING VIDEO IN COMPLIANCE WITH THE MPEG-4 VISUAL STANDARD ("MPEG-4 VIDEO") AND/OR (ii) DECODING MPEG-4 VIDEO THAT WAS ENCODED BY A CONSUMER ENGAGED IN A PERSONAL AND NON-COMMERCIAL ACTIVITY AND/OR WAS OBTAINED FROM A VIDEO PROVIDER LICENSED BY MPEG LA TO PROVIDE MPEG-4 VIDEO. NO LICENSE IS GRANTED OR SHALL BE IMPLIED FOR ANY OTHER USE. ADDITIONAL INFORMATION INCLUDING THAT RELATING TO PROMOTIONAL, INTERNAL AND COMMERCIAL USES AND LICENSING MAY BE OBTAINED FROM MPEG LA, LLC. SEE HTTP://WWW.MPEGLA.COM. THIS PRODUCT IS LICENSED UNDER THE MPEG-4 SYSTEMS PATENT PORTFOLIO LICENSE FOR ENCODING IN COMPLIANCE WITH THE MPEG-4 SYSTEMS STANDARD EXCEPT THAT AN ADDITIONAL LICENSE AND PAYMENT OF ROYALTIES ARE NECESSARY FOR ENCODING IN CONNECTION WITH (i) DATA STORED OR REPLICATED IN PHYSICAL MEDIA WHICH IS PAID FOR ON A TITLE BY TITLE BASIS AND/OR (ii) DATA WHICH IS PAID FOR ON A TITLE BY TITLE BASIS AND IS TRANSMITTED TO AN END USER FOR PERMANENT STORAGE AND/OR USE. SUCH ADDITIONAL LICENSE MAY BE OBTAINED FROM MPEG LA, LLC. SEE HTTP://

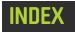

#### Numerics

1xRTT network indicator 2324-hour time, setting 343G network indicator 23

### A

about your phone setting 35 accounts set up email 51 add all songs to playlist 84 another call when on the phone 48 contact to Favorites Home screen 41 contact to phone 36, 38 agenda view in calendar 91 airplane mode indicator 23 turn on/off 25, 27 alarm indicator 23 alarms create a new 94 customize the sound 92 delete an alarm 95 edit settings 94 how many you can set 92, 96 indicator on Dashboard 93 snooze time 93 Albums screen, in camera 71 Albums screen, sort 72 Alt key 15 lock 17 anniversaries

view in calendar 91 answer call by opening keyboard 32 answer incoming call 47 Apps Home screen about 19 link webpage 75 rearrange apps 21 artist, view info in Music & More app 83 attachments limit for email 51 limit for MMS 58 save photo attached to email 56 save photo attached to MMS 60 types you can view on phone 52 audio, change source while on a call 29, 45 auto-dim for backlight, timeout 31 auto-download MMS, setting 33 auto-focus, camera 63 auto-lock screen 30

### B

Back button, using 7, 8 background set photo on lock screen 32, 68, 70, 71 backlight, timeout to dim 31 battery about the battery 9 charge indicator 23 insert and remove 9 ways to conserve power 11 birthdays

view in calendar 91 blinking roaming indicator 23 Bluetooth listen to music with Bluetooth headset 88 service indicator 23 settings 28 supported profiles 28, 45 turn service on/off 28 use device for calling 45 bookmark, webpage 77 brightness, adjusting screen 25 browser choose items in drop-down menus 76 edit favorites 78 encrypted pages 75 favorite webpages 77 follow a link 77 history setting 32 how to use double tap 74 JavaScript setting 32 link page to Apps Home screen 75 open favorite webpage 77 open webpage 73 refresh a webpage 76 save image on webpage 76 save page as favorite 73 search for page 78 search for webpage 73 security settings 32 setting for cookies 32 settings 78 typing in text boxes 77 unfavorite a webpage 78 zoom in/out on webpage 74 buttons Back 7, 8 Capture 7, 8 Power 7, 8

Volume 7, 8

### C

calculator control with keyboard 90, 96 memory function 90, 97 memory keys 97 calendar agenda view 91 anniversaries view 91 birthdays view 91 delete an event 90 edit an event 91 edit event 91 event details view 91 go to today 91 month view 91 new event 90 set sound for reminder 30 ways to view events 91 call add another call 48 answer incoming 47 call waiting 48 conference calls 48 contact not saved in Contacts 46 control volume 48 end a call 49 existing contact 46 from Call Log 46 from contact card 42 in-call options 47 keyboard shortcuts 33, 45 make call 46 make call from Messages app 58 mute call 47 redial number 46 save number to contacts 39

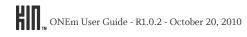

swap calls 48 type numbers during call 48 use the speaker 48 using headset 44 voicemail 49 Call Log about 49 call voicemail 50 clear entries 50 save contact info 38 send text (SMS) 50 use to make a call 46 view missed calls 50 camera about the screens 62 Albums screen 71 assign photo to contact 69, 70, 71 auto-focus 63 capture photos 64 Capture screen 64 capture videos 65 Captured screen, about 70 copy photos and videos from computer to phone 72 copy photos and videos from phone to computer 72 delete a captured photo 69 delete photo or video during preview 65 delete photos and videos from Captured screen 70 favorite/unfavorite photos 68, 70, 71 favorites screen 70 finding your photos and videos 62 format of captured photos and videos 63 full screen view 67 max number of favorites 70 panning in photos 67, 70, 71 photo descriptions 69, 70, 71 photo flash setting 66

photo light setting 66 photo mode setting 66 photo resolution setting 66 photo settings 66 play video 70 send photo or video during preview 65 send photos 67, 70, 71 set photo as lock screen background 68, 70, 71 share after capture 63 specifications 63 unfavorite photos 71 video mode setting 67 video resolution setting 67 video settings 67 zoom during capture 64 zoom in/out of photos 67, 70, 71 capture button 7, 8 photos 64 screen for capturing 64 videos 65 zoom during 64 Captured screen delete photos and videos 70 change sound profile 23 charge your phone 10 charging battery indicator 23 colors on phone, customize 26 conference calling 48 connect to Bluetooth device 28 to Wi-Fi network 27 conserve battery power 11 contact cards about 37 call or text from 42

delete 39 edit 39 link/unlink 37, 40 send email 42 contacts about contact cards 37 add from Call Log 38 add from conversation card 60 add to Favorites Home screen 21, 40, 41 assign photo 69, 70, 71 call 46 call or text from contact card 42 create new 38 email from contact card 42 favorites 37 find on the phone 42 link/unlink contact cards 37 move on Favorites Home screen 41 remove from Favorites Home screen 21, 41 save phone number after a call 39 save phone number dialed 46 save phone number from Dialer 39 search for 21 sources 36 ways to add to phone 38 conversation delete 59, 60 conversation cards about 57, 60 add recipient to contacts 60 cookies setting in browser 32 copy photos and videos from computer to phone 72 photos and videos from phone to computer 72 cursors, what text cursor shapes mean 17

customize colors on phone 26, 29 Home screens 20

### D

Dashboard how to open 22 status indicators 23 data on phone erase 35 data roaming turn on/off 26, 29 date and time settings 34 delete entire conversation 59, 60 music and videos 87 photo or video during preview 65 photos 69 description, add to photo 69, 70, 71 device, Bluetooth pair 28 Dialer call number not saved in Contacts 46 change audio source 29, 45 go to using Phone key 15 redial number 46 save number to Contacts 46 save number to contacts 39 double tap gesture how to use in browser 74 double-tap gesture 13 draft save email 55 drag gesture 14

ONEm User Guide - R1.0.2 - October 20, 2010

# E

email accounts you can set up on phone 51 attachment limit 51 attachments you can view 52 delete message 53, 56 forward message 56 how to set up account 52 inbox screens 53 info required to set up account 51 mark message read/unread 56 number of accounts you can set up 51 open folders 53 read message screen 56 read messages 53 reply to message 56 save message as draft 55 save photo attachment 56 send from contact card 42 set a default signature 34 set days of email to download 34 set default account 34 set sync schedule 34 set up account 52 settings 53, 56 sync inbox 53 write new message 54 emergency tone 33 emoticons, how to insert 18 encrypted webpage 75 end call by closing keyboard 32 Enter key 16 equalizer setting in Music & More app 88 erase phone data 35 event reminders

notifications 91 events create new 90 delete 90 edit 91 reminder sound 90 ways to view in calendar 91

### F

fast forward music 85 video 85 favorite contacts 37, 41 photos 68, 70, 71 webpages 73, 77 favorites edit favorite webpage name 78 in camera 70 open favorite webpage 77 Favorites Home screen about 19, 40 add contacts 21, 41 how linking/unlinking contacts affects favorites 40 rearrange favorites 21, 41 remove contacts 21, 41 find contact on your phone 21, 42 flash button, about 43 flash, photo setting in camera 66 flashing roaming indicator 23 flick gesture 14 FM radio about 87 add a station to presets 87 pause play 87

remove a station from presets 87 seek stations 87 settings 88 tune in to a station 87 focus, camera 63 formats, of captured photos and videos 63 forward email message 56

### G

gestures double tap in browser 74 double-tap 13 drag 14 flick 14 pinch in/out 15 slide 14 tap 13 touch and hold 14 touch screen 13 two-finger tap 14

#### H

hang up by closing keyboard 32 end a call 49 headphones use to listen to media 88 headset jack 12 listen with 3-button 88 use during calls 44 using to listen to media 88 history, browser setting 32 Home about the Home screens 19 Apps Home screen 19 customize 20 Favorites Home screen 19, 40 rearrange Apps and Favorites 21

### I

icons meaning in the Dashboard 23 image save image on webpage 76 inbox email 53 messages 58 in-call options 47 indicators 1xRTT network 23 3G network 23 airplane mode 23 alarm 23 alarm is set 93 battery charge 23 Bluetooth service 23 Dashboard indicators 23 network connection 23 roaming 23 telecoil 23 TTY mode 23 Wi-Fi connection 23

#### J

JavaScript, setting in browser 32

#### K

keyboard Alt key 15 emoticons 18 Enter key 16 lock Shift or Alt keys 17 Phone key 15

HIII <sub>™</sub> ONEm User Guide - R1.0.2 - October 20, 2010

Search key 16 Shift key 16 shortcuts during calls 33 slide to answer/end calls 32 special characters 18 Symbol key 16 keyboard shortcuts, Dialer 45 KIN Terms of Service 35

### L

language, change 35 lanyard attaching to phone 11 light, photo setting in camera 66 limits Browser favorite pages 73 Browser links on Apps Home screen 75 email attachments 51 Favorite contacts 40 linking contact to other contact cards 40 max number of photo favorites 70 MMS attachments 58 number of alarms 92, 96 number of email accounts 51 link, follow in browser 77 link/unlink contact cards 37, 40 how it works for Favorite contacts 40 locale change 35 lock screen about 12, 30 set background photo 32 set timeout 25

#### М

Macintosh, sync software 82 messages conversation cards for text/MMS/voicemail 57 delete email 53, 56 email folders 53 email read message screen 56 email settings 56 email sync schedule 34 forward email 56 inbox for text/MMS/voicemail 58 mark email read/unread 56 new text/MMS/voicemail notification 58 read email 53 reply to email 56 reply to text/MMS message 60 save contact from conversation card 60 save email as draft 55 save email photo attachments 56 save photo attached to MMS 60 set default email account 34 set default signature 34 set sound for new 30 sync email 53 where to view your text/MMS messages 57 write new email 54 write new text/MMS message 59 missed calls, view in Call Log 50 MMS conversation cards 57 inbox 58 limit on attachments 58 setting to auto-download 33 where to view messages 57 write new message 59 mode photo setting in camera 66

video setting in camera 67 model number of phone 35 month view in calendar 91 music control play outside Music & More app 86 delete from Music & More app 87 fast forward 85 listen with 3-button headset 88 listen with Bluetooth headset 88 listen with headphones 88 listen with headset 88 Now Playing screen 84 play 83 playlists 84 rate a song 85 repeat 85 rewind 85 search within Music & More 82 set to shuffle 85 sync from your computer 81 view artist info 83 Music & More app 79 Quickplay menu 79 mute call 47

### N

navigate email inbox screens 53 Home screens 19 in text boxes 16 using the Back button 7, 8 network connection indicator 23 networks connect to Wi-Fi 27 new alarm 94 contact 38 email message 54 text/MMS message 59 notifications event reminders 91 set sound 29 voicemail 49 Now Playing playlist add songs 84 remove all songs 84 Now Playing screen, about 84 number, how to find your phone's number 35

### P

pair with Bluetooth device 28 pan in photos 67, 70, 71 phone add another call 48 answer incoming call 47 call existing contact 46 call number not saved in Contacts 46 call voicemail 49 call waiting 48 change audio source 29, 45 conference calls 48 control volume 48 emergency tone 33 end a call 49 erasing user data 35 flash button 43 in-call options 47 keyboard shortcuts 45 make call 46 model number 35 mute call 47 number, where to find in settings 35 proximity detection 44 redial number 46

save number to Contacts 46 settings 32, 50 swap calls 48 system select 33 type numbers during call 48 use Bluetooth device 45 use Call Log 46 use headset during call 44 use the speaker 48 version numbers of components 35 view missed calls in Call Log 50 phone charms, attaching 11 Phone key 15 photo viewer 67 photos add/edit description 69, 70, 71 assign to contact 69, 70, 71 capture 64 capture format 63 Captured screen 70 delete 69 delete during preview 65 delete on Captured screen 70 favorite/unfavorite 68, 70, 71 flash setting 66 full screen view 67 light setting 66 max number of favorites 70 mode setting 66 panning 67, 70, 71 resolution setting 66 send 67, 70, 71 send during preview 65 set as wallpaper 68, 70, 71 settings 66 share after capture 63 sort in Albums screen 72 unfavorite 71

where to view on phone 62 zoom in/out 67, 70, 71 PIN lock setting 25 turn on/off 31 pin webpage to Apps Home screen 75 pinch in/out gesture 15 PINs, required for Bluetooth pairing 28 play music or videos 83 playlist add songs 84 remove all songs 84 playlists add/remove songs 84 edit 84 podcasts, listen using Music & More 79 post status update 16 power adapter, using 10 Power button 7, 8 turn phone on/off 7 use to lock screen 7 preset radio stations add a station 87 remove a station 87 profiles Bluetooth, supported on phone 45 proximity detection while holding phone 44 purchase songs and ringtones 80

# 0

Quickplay menu in Music & More 79

#### R

radio

add an FM radio station to presets 87 FM 87 remove an FM radio station from presets 87 rate songs in Music & More app 85 rearrange Apps and Favorites 21 recent apps shortcut to open 20, 24 refresh email inbox 53 set email sync schedule 34 refresh a webpage 76 remove all songs from a playlist 84 repeat song play 85 reply to email message 56 to text/MMS message 60 resolution photo setting in camera 66 video setting in camera 67 rewind music 85 video 86 ringer, set incoming call sound 30 ringtone change 26 purchase on phone 80 roaming for data 26 indicator 23 turn data roaming on/off 29

### S

screen adjust brightness 25, 31 auto-brightness 31

auto-lock 30 screen lock about 30 set photo as background 68, 70, 71 set timeout 25 using 12 search for contacts 21 for song or video 82 for webpage 78 key 16 your phone 16 security, using PIN lock 25 send photo or video during preview 65 photos 67, 70, 71 settings about your phone 35 Bluetooth services 28 browser 78 data and time 34 data roaming 29 email 53, 56 FM radio 88 language 35 Music & More 88 phone 32, 50 photo 66 screen lock 30 sound 29 themes 29 turn airplane mode on/off 27 video 67 Wi-Fi 27 wireless controls 27 share photos and videos 63

HIII ™ ONEm User Guide - R1.0.2 - October 20, 2010

Shift key 16 locking 17 shortcuts during calls 33 jump to recent apps 20, 24 jump to recent messages 24 posting a message 16 shuffle setting 85 signature, set on outgoing email 34 slide gesture 14 slide keyboard to answer/end calls 32 Smiley key 16 snooze alarm 93 songs add to Now Playing playlist 84 remove all from playlist 84 sort order photos and videos in Albums 72 sound change for ringer and new messages 26 set an alarm sound 92 set for event reminder 30. 90 set for incoming call (ringer) 30 set for new message 30 set for new voicemail 30 set notifications 29 settings 29 turn system sounds on/off 30 turn vibrate on/off 29 sound profile change 23 speaker use during a call 48 special character insert in text box 17

special characters how to insert 18 specifications, for camera 63 stations, FM tune in 87 status icons display on Dashboard 20 storage for music and videos 88 swap calls 48 Symbol key 16 sync days of email to download 34 email account 53 media to your phone 81 schedule for email 34 system select 33 system sounds turn on/off 30

# T

tap gesture 13 telecoil indicator when on 23 to use with phone 33 text (SMS) contact from contact card 42 conversation cards 57 inbox 58 send from Call Log 50 where to view messages 57 write new 59 text box insert a special character 17 typing on a webpage 77 typing on phone 16

text cursors, what their shapes mean 17 theme change colors on phone 26, 29 timeout for screen lock 25, 30 today go to today in calendar 91 touch and hold gesture 14 touch screen gestures 13 TTY indicator when on 23 to use with phone 33 tune in to an FM radio station 87 turn phone on/off 7 two-finger tap gesture 14 typing emoticons 18 in text boxes 16 special characters 18

# U

unfavorite contacts 41 photos 68, 70, 71 webpage 78 unlock screen 30 unread messages shortcut to open 24 URL, open 73 USB power adapter, using 10

#### V

version numbers, phone components 35 vibrate, turn on 29 videos

capture 65 capture format 63 Captured screen 70 control play outside Music & More app 86 delete from Captured screen 70 delete from Music & More app 87 fast forward 85 mode setting 67 Now Playing screen 84 play 70, 83 resolution setting 67 rewind 86 settings 67 share after capture 63 where to view on phone 62 voicemail 49 call from Call Log 50 call from conversation card 57 inbox 58 notification 58 notifications 49 set sound for new 30 set the number to call 33 volume buttons, using 7, 8 control during a call 48 set sound profile 23

#### W

wallpaper set photo on lock screen 32, 68, 70, 71
web browsing history setting 32 choose items in drop-down menus 76 cookie settings 32 edit favorite page names 78 encrypted pages 75 favorite a page 77

follow a link on a page 77 JavaScript setting 32 link page to Apps Home screen 75 open favorite page 77 open page 73 refresh a page 76 save image on page 76 save page as favorite 73 search for page 73, 78 setting for cookies 32 typing in a text box 77 unfavorite a page 78 zoom in/out on page 74 Wi-Fi connect to a network 27 connection indicator 23 forget a network 27 renew lease 27 settings 27 wipe phone data 35 wireless settings 27 turn all on/off 27

### Ζ

zoom during capture 64 in/out of photos 67, 70, 71 on webpage 74 Zune Pass about 80

Zune software 72

Free Manuals Download Website <u>http://myh66.com</u> <u>http://usermanuals.us</u> <u>http://www.somanuals.com</u> <u>http://www.4manuals.cc</u> <u>http://www.4manuals.cc</u> <u>http://www.4manuals.cc</u> <u>http://www.4manuals.com</u> <u>http://www.404manual.com</u> <u>http://www.luxmanual.com</u> <u>http://aubethermostatmanual.com</u> Golf course search by state

http://golfingnear.com Email search by domain

http://emailbydomain.com Auto manuals search

http://auto.somanuals.com TV manuals search

http://tv.somanuals.com